# **Konica KD-25**

### Digital Still Camera

Thank you for your purchase. For the correct usage of this product, please read this User's Manual and warranty card carefully and keep them in a safe place for future reference. Before accepting the warranty card, please make sure that the date of purchase and the dealer's details have been completed.

# *User Manual*

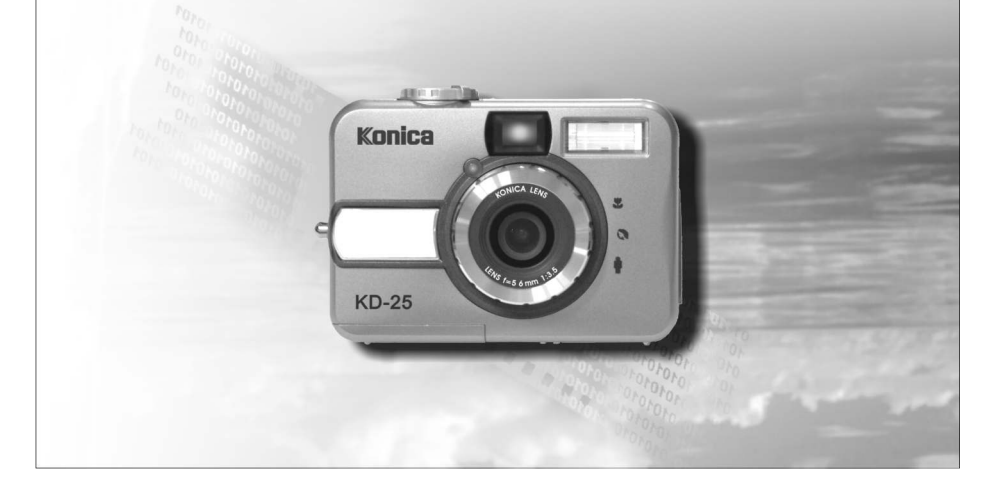

### Table Of Contents

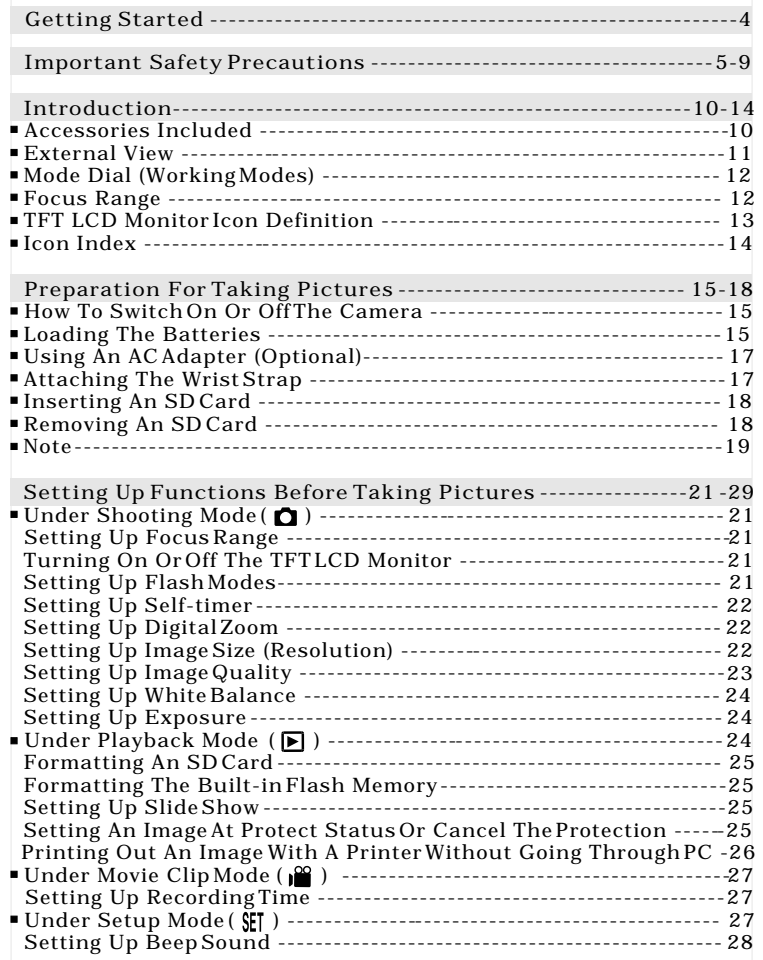

# Table Of Contents

E

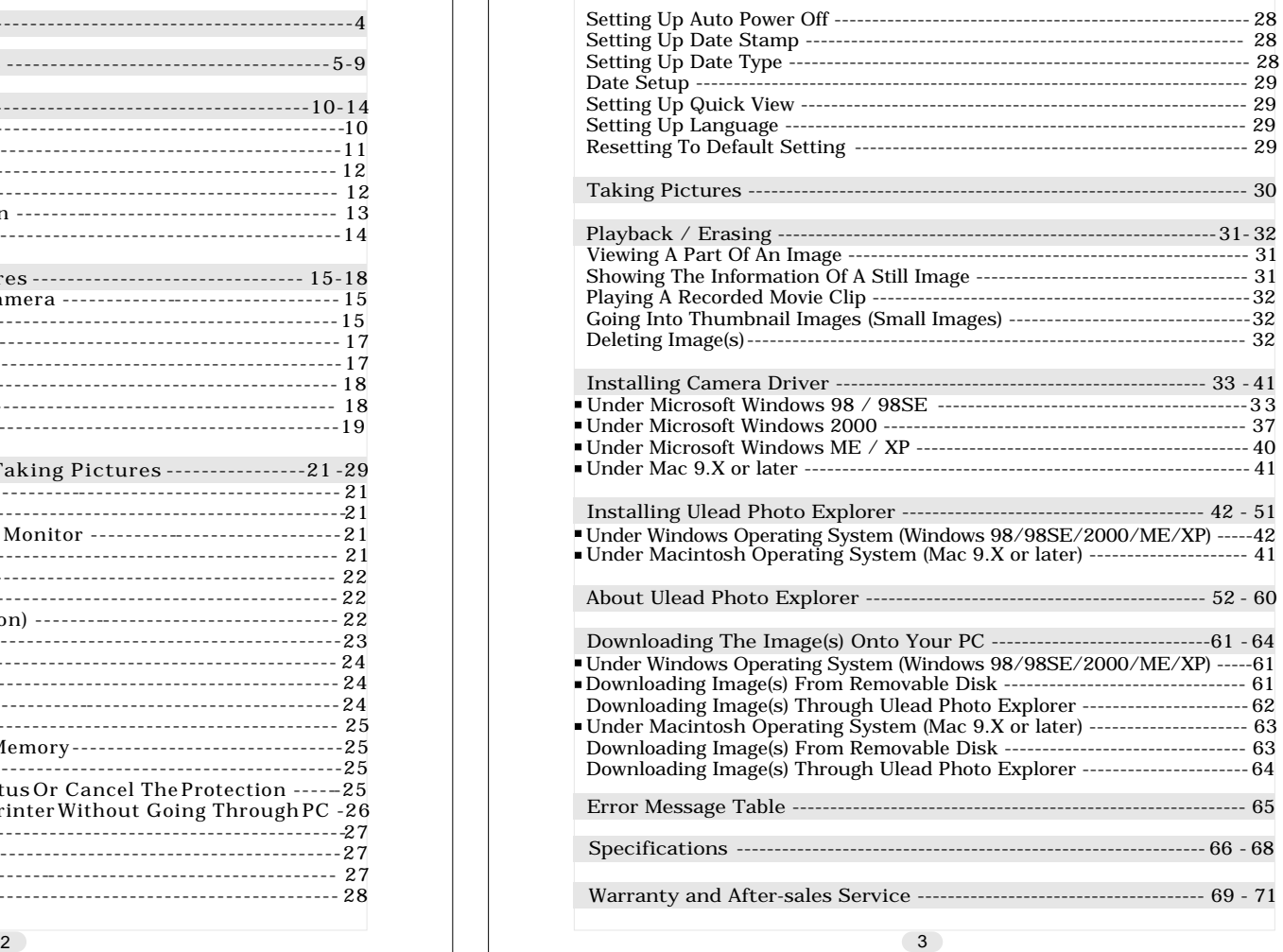

### **C**Getting Started

#### Please be sure to read this manual before use.

#### Test shooting

 Be sure to take some test shots before taking important pictures (such as business or weddings) to make sure that the camera is working properly.

Results are not guaranteed

 In the unlikely event that a problem arises in shooting or reproducing pictures due to the camera or memory card used, please understand that no compensation can be made. Be aware of Copyright

 Any pictures that you take of existing images may be used for personal use only. Copyright law prohibits the use of pictures without the permission of the rightful owner. Also, please note that some occasions of the performing arts, demonstrations and exhibitions may restrict photography even for the purpose of personal enjoyment.

Caution for Extended Camera Use:

 The camera body may become hot when used for a long period of time, but it doesn't mean that the camera is broken. However, if the camera keeps touching the skin for a long time, this may cause a cryogenic burn. Please be careful with it.

#### About trademarks

 Windows 98, Windows 98SE, Windows XP, Windows 2000 Professional and Windows Me are trademarks or registered trademarks of Microsoft Corporation in the U.S. and other countries.

 Apple, Macintosh, Mac OS, QuickTime and Power PC are trademarks or registered trademarks of Apple Computer in the U.S. and other countries.

 Other company names and product names are trademarks or registered trademarks of their respective owners.

 \* The illustrations in this guide are for the purpose of explanation and may differ from the actual design of your camera.

### **O**Important Safety Precautions

This product has been designed with safety in mind; however, please read the following display marks, warnings and cautions for its correct usage.

The following warning and caution symbols are to prevent damage to the user, other persons and property.

Definitions of the symbols

 The following categories explain the degree of danger or damage that may occur if the displayed content is not followed or the product is misused.

#### Warning

 This symbol indicates that misuse may result in serious injury and even death.

∧ Caution

 This symbol indicates that misuse may result in bodily injury or physical damage.

 The following categories explain the contents to be followed using symbols.

 This symbol indicates that the content requires caution when performed.

 $\bigcirc$  This symbol indicates that the content is prohibited.

 This symbol indicates that the content must always be followed.

 $\overline{4}$   $\overline{5}$ 

### *Important Safety Precautions*

### Warning

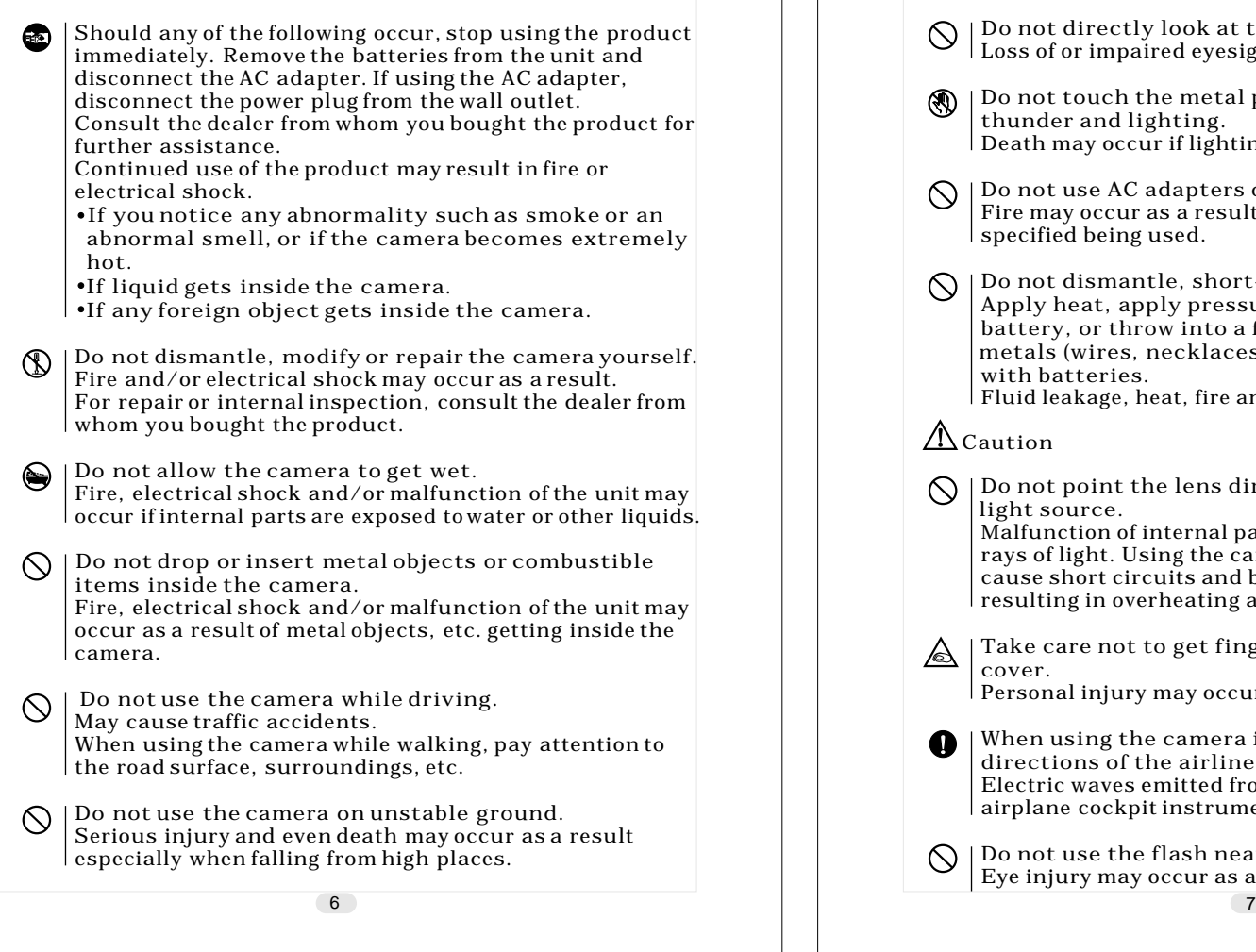

### **OImportant Safety Precautions**

### Warning

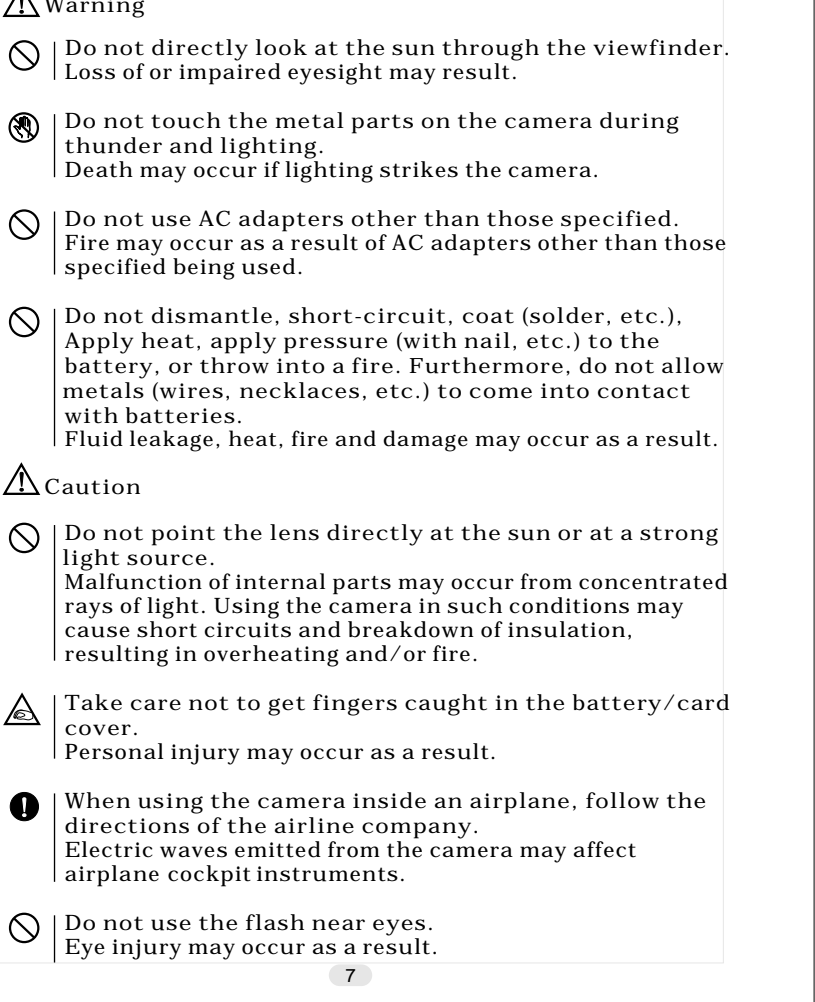

#### A Caution When taking a picture, wipe off the flash surface and  $\bigcirc$   $\bigcirc$  When taking a picture, wipe off t<br>be careful not to cover the flash. If the flash surface is dirty or you take <sup>a</sup> shot with the flash covered, it is possible for the flash surface quality or color to change, due to the high temperature of the flash. Check that the polarity is correct when inserting  $\bigcirc$   $\bigcirc$  Check that The battery may heat, damage or leak if the polarity is not correct, possibly causing skin burns and/or personal injury as <sup>a</sup> result. Do not use batteries which have become soiled with oil or sweat. If soiled, wipe the contacts with a dry cloth before use. When cleaning or carrying out non-photographic  $\bigotimes$  When cleaning or carrying out non-photographic<br>operations on the camera, disconnect the AC adapter for safety. Do not leave the camera in locations such as:  $\bigcirc$   $\bigcirc$  Do not leave the camera in locations such as:<br>•A location exposed to direct sunlight or inside a car, etc. where the temperature may become extremely high. Fire and/or damage to the unit may occur. Within the reach of children. The strap may wrap around the neck causing strangulation, or accessories such as batteries, Memory Card, etc. May be swallowed. Unstable surfaces such as on an unstable table or an angled surface. Camera dropping on the head or other body parts may not only cause personal injury but malfunction of the unit as well. A location exposed to lampblack, steam, high humidity, vdust or vibration. If dust or liquid enters the camera or if the internal parts are damaged by strong vibration, overheating, fire or electrical shock may occur as <sup>a</sup> result. Important Safety Precautions

### **Important Safety Precautions**

### A Caution

 Remove the batteries when the camera will not be used for an extended period.

 Do not use force when operating the camera. The camera may become damaged, causing personal injury as a result.

Do not rotate the camera when mounting on a tripod.

About battery fluid leakage

- Should battery fluid leaks ever come into contact with hands or clothing, wash immediately with water.
- Loss of eyesight may occur if battery fluid enters the eye. In such case, do not rub the eye. Immediately flush the eye with water and seek medical attention.

About the LCD monitor

- Due to the characteristics of liquid crystals, the brightness of the LCD monitor may appear uneven with changes in temperature, etc.
- The LCD monitor has been developed using high-precision engineering and is superior in sharpness and picture quality. Due to the nature of liquid crystals, however, there may be missing or constantly lit pixels on the monitor. This is not a malfunction of the unit.
- If the LCD monitor becomes damaged for some reason, take care to prevent personal injury from broken glass, etc. Furthermore, take care that liquid crystals do not touch the skin or enter the eyes or mouth.

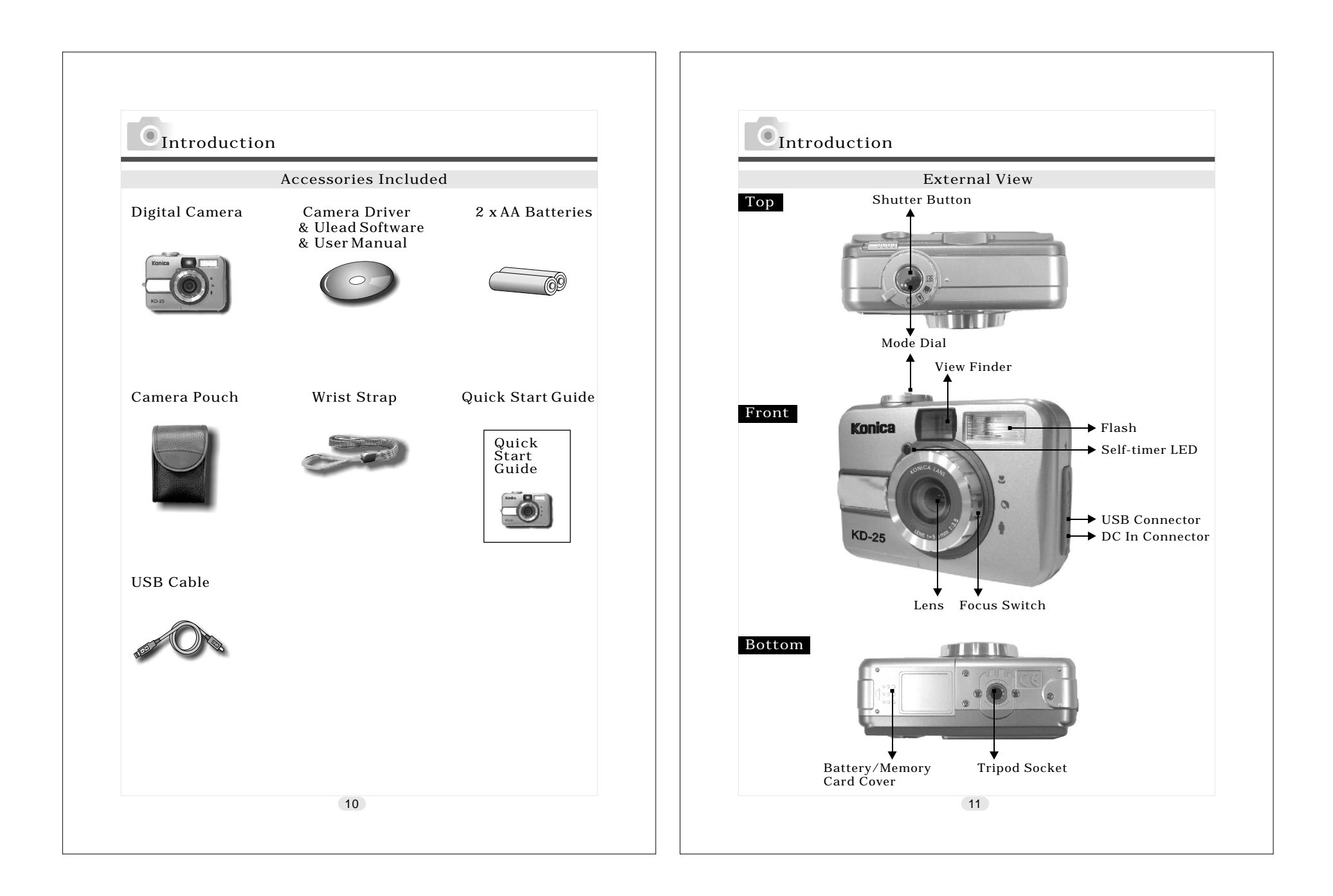

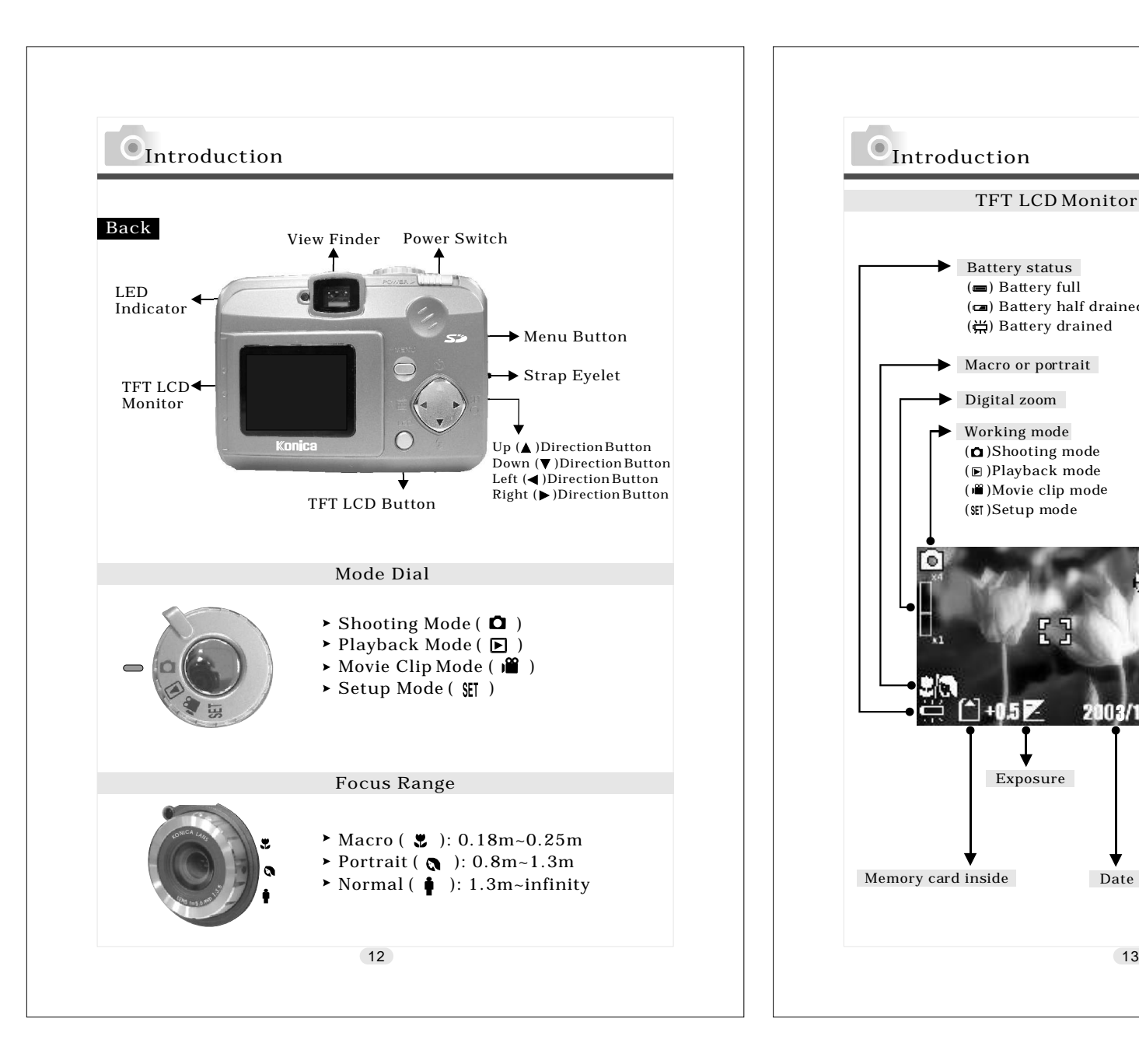

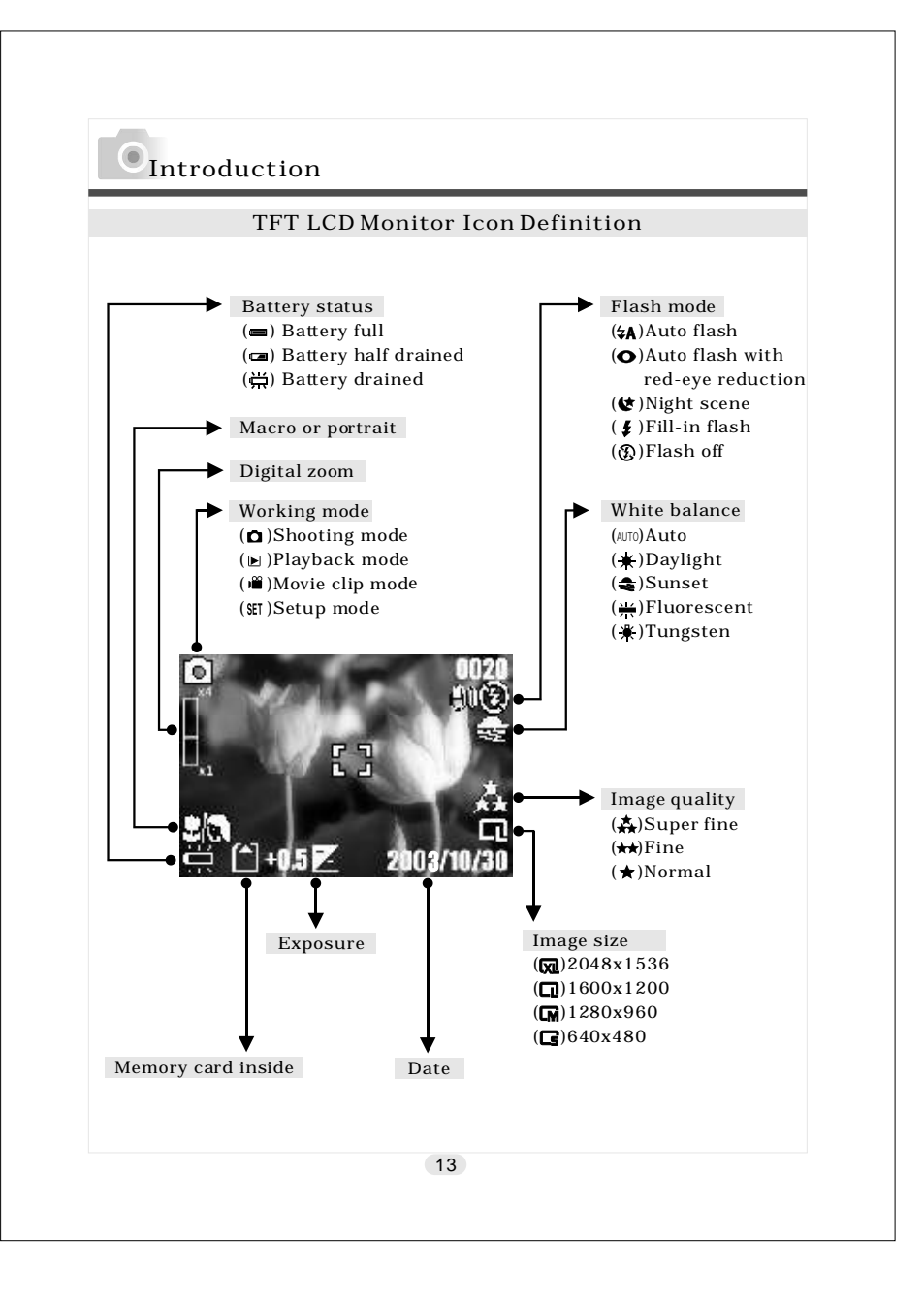

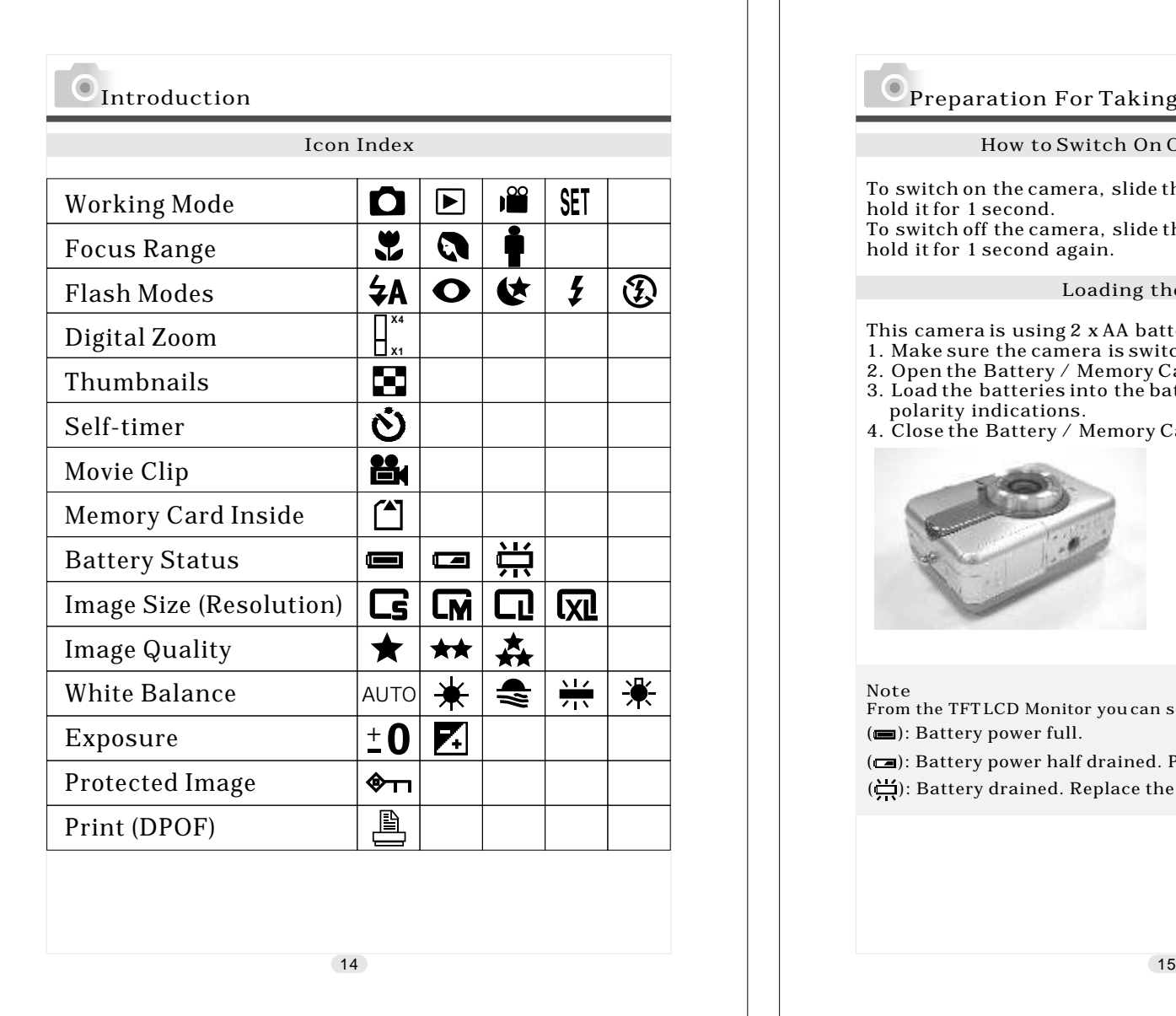

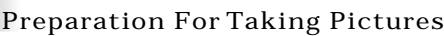

#### How to Switch On Or Off The Camera

To switch on the camera, slide the Power Switch to the side and hold it for 1 second.

To switch off the camera, slide the Power Switch to the side and hold it for 1 second again.

#### Loading the Batteries

This camera is using 2 x AA batteries.

- 1. Make sure the camera is switched off.
- 2. Open the Battery / Memory Card Cover.
- 3. Load the batteries into the battery chamber following the polarity indications.
- 4. Close the Battery / Memory Card Cover.

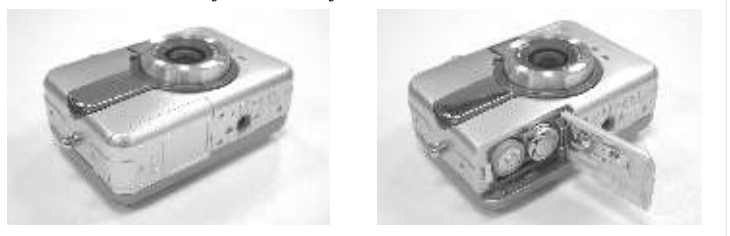

#### Note

From the TFT LCD Monitor you can see the battery status shown below: (**ight**): Battery power full.

 : Battery power half drained. Please prepare with new batteries. ( )  $\left(\biguplus\right)$ : Battery drained. Replace the old batteries with new ones.

### **Preparation For Taking Pictures**

#### Note

- 1. Do not change the battery with wet hands, as there is a danger of electric shock.
- 2. Warning
	- When you continue using the camera for a long time, the batteries become hot. Contact with the batteries can lead to burns.
	- Never open the battery/card cover while the camera is accessing the card or processing images.
	- Do not leave the battery anywhere where the temperature may reach  $60C^{\circ}(140^{\circ}F)$ , such as inside a car, in the sun, near a heater, etc.

 Do not get the battery wet, drop it or subject it to violent shocks.

- 3.Batteries may lose power if kept inside the camera for a long time without using. Please remove the batteries while the camera is not in use.
- 4. Do not use manganese batteries as they cannot supply sufficient power to support the camera's operation.
- 5. Batteries may not work normally under 0°C.
- 6. It's normal that the temperature of the camera body rises after being in use for a long period.
- 7. It is suggested to use an AC adapter if you expect to use the camera for a long period.

### **O** Preparation For Taking Pictures

#### Using An AC Adapter(Opticnal)

- 1. Switch off the camera.
- 2. Make sure the AC adapter is 3.3V/2.0A.
- 3. Plug the AC adapter into the DC In Connector.
- 4. Switch on the camera.

#### Note

Only use the AC adapter (sold seprately) specified for your camera as use of any other device may result in a breakdown, fire or electrical shock.

### Attaching The Wrist Strap

Please refer to the figure 1. 2. 3. below:

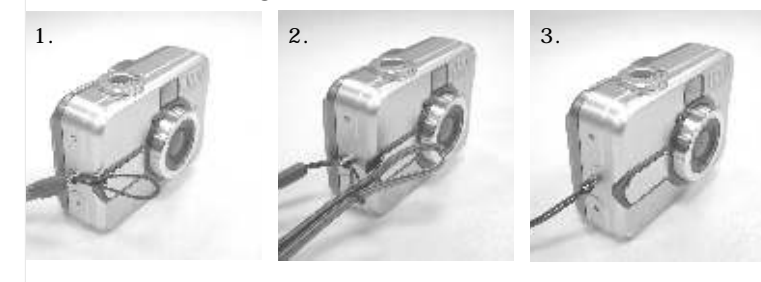

16  $\blacksquare$ 

### Preparation For Taking Pictures

#### Inserting An SD Card Note

- 1. Switch off the camera.
- 2. Open the Battery / Memory Card Cover.
- 3. Insert the SD card into the card slot and press it down until you hear a click sound.
- 4. Close the Battery / Memory Card Cover.

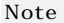

If a new SD card is used, you'll have to format it first. Please refer topage 18 for details.

#### Note

This camera is equipped with a built-in flash memory. The image(s) can be stored either in the built-in memory or in a memory card. Please note that if a memory card is not inserted, all operations will affect only the built-in flash memory. All images will be stored onto the memory card rather than the built-in flash memory.

Removing An SD Card

- 1. Make sure the camera is switched off.
- 2. Open the Battery / Memory Card Cover.
- 3. Press down the SD card and the card will jump up.
- 4. Take out the card and close the Battery / Memory Card Cover.

### **O** Preparation For Taking Pictures

This camera comes with approximately 8 MB of memory installed, but if you would like to use additional memory, the following cards are compatible:

SD Memory Card

About the SD Memory Card

### ∧ Caution

SD Memory Cards are manufactured using precision electronic components. Do not perform the following as malfunction or damage may occur as a result.

- Do not touch the terminals with hands or metal objects. Damage to the components may occur as a result of static electricity. Before handling an SD Memory Card, discharge any static build-up from your body by touching grounded metal, etc.
- Do not bend, drop or apply excessive force.
- Avoid heat, liquid and direct sunlight when using and for storage.
- Do not open the battery/card cover or remove the SD Memory
- Card while data is being read or written. Do not dismantle or modify.

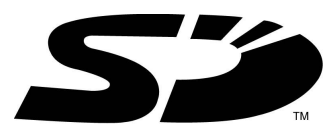

\* The SD logo is a trademark.

### Preparation For Taking Pictures

#### Important

 In the event of malfunction or damage, it is possible that data may be lost. Konica can not accept responsibility in any way for such data loss.

Always back-up important data.

 When using SD Memory Cards on a PC, do not change the attributes(read-only, etc.) of the files (image data) on the card. Doing so may prevent the camera from working properly when deleting images, etc.

 Do not change the file names or the directory name of image data saved on an SD Memory Card using a PC or save files other than image data taken by this camera. Images that have been changed or added will not only play back on the camera but may cause the camera to malfunction as well.

 Always format SD Memory Cards using this camera. A card formatted in a PC may not operate properly.

 The SD Memory Card includes a write-protect switch. Sliding this switch downward prevents data from being written to the card and images, etc. saved on the card are protected. Please note that pictures cannot be taken or deleted when the writeprotect switch is on.

 When using a large-capacity card, card check and deletion may take some time.

### **Setting Up Functions Before Taking Pictures**

#### Under Shooting Mode ( $\Box$ )

Please set the Mode Dial at Shooting Mode ( $\bigcirc$ ) before setting up the below functions.

*Setting Up Focus Range* Before you take pictures, please make sure you set the Focus Switch at the correct focus range or the image may not be clear. a. Macro ( ♥ ): 0.18m~0.25m

- b. Portrait (  $\spadesuit$  ): 0.8m~1.3m
- c. Normal( ♦ ): 1.3m~infinity

If the Focus Switch is set at  $(\mathbf{L})$  or  $(\mathbf{R})$ , the symbol of  $(\mathbf{L}(\mathbf{R}))$  on the TFT LCD monitor indicates the focus is not set at normal focus range.

*Turning On Or Off The TFT LCD Monitor (Preset : On status)* The TFT LCD Monitor is automatically turned on when the camera is switched on. With the LCD Button, you can turn on or off the TFT LCD monitor.

*Setting Up Flash Mode (Preset : Auto Flash mode)* There are five flash modes shown below(Use Down  $(\blacktriangledown)$ Direction Button to slect):

- a. Auto flash( $\blacktriangleleft$ ): The camera will identify the necessity of using the flash. If the environment is too dark the flash will fire automatically.
- b. Auto flash with red-eye reduction(  $\bigodot$  ): The camera will identify the necessity of using the flash to reduce the occurrence of red-eye symptom in the image.
- c. Night scene ( $\bigcirc$ ): The shutter speed will become slow in order to catch more light to make good images in low light circumstances. Under this mode, it is suggested to use a tripod to make sure the camera is held still while taking the picture.

d. Fill-in-flash(  $\blacklozenge$  ): The flash will fire in any light circumstances. e. Flash off ( $\left( \mathbf{Q} \right)$ ): The flash will not fire in any light circumstances.

#### *Setting Up Self-timer (Preset : off)*

To activate the self-timer or cancel the self-timer, press  $Up(\triangle)$ Direction Button. Self-timer will be activated when the Shutter Button is pressed. This function can delay the shutter from release for 10 seconds. Self-timer is automatically canceled after the shutter is released.

#### *Setting Up Digital Zoom*

This camera is equipped with 4X digital zoom (Continuously). To activate digital zoom please press Right Direction  $(\blacktriangleright)$ Button. To adjust the status of digital zoom please use Right Direction  $(\blacktriangleright)$ Button and Left Direction  $($   $\blacktriangleleft)$  Button. To cancel digital zoom function please adjust it to 1.0X.

#### Note

It is normal that the image with digital zoom is not as sharp as the image without digital zoom.

#### *Setting Up Image Size (Preset : 1600 x 1200)*

Please set the Mode Dial at Shooting Mode ( $\bigcirc$  ) and press Menu Button to enter "Still Image" menu table. Use Up Direction Button (  $\blacktriangle$  ) and Down Direction Button(  $\blacktriangledown$  ) to move the color bar to the feature you would like to set up. Press Right Direction Button  $( )$  to enter the setting and select your preferred setting using Up (  $\blacktriangle$  ) and Down (  $\nabla$  ) Direction buttons. Press Right Direction Button (  $\blacktriangleright$  ) to confirm the new setting or press Menu Button to cancel the setting. When the LCD Display is back to the "Still Image" menu table, please check if the new setting is shown on the right side of the LCD screen. If the new setting is not shown please repeat the above procedure.

1. Select "Image Size".

### **Setting Up Functions Before Taking Pictures**

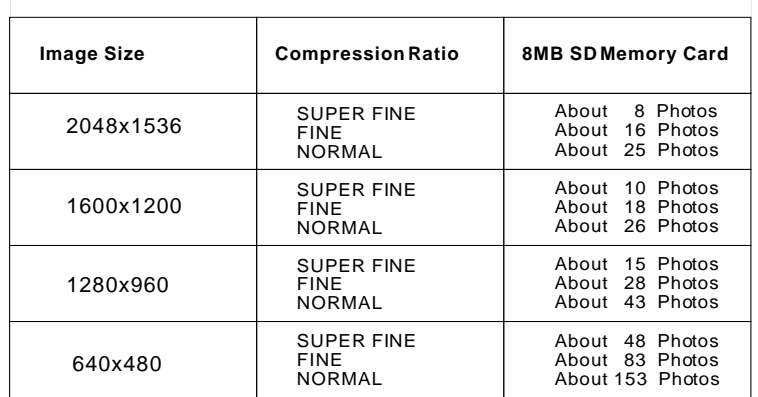

2. There are four resolutions can be selected which are:

*Setting Up Image Quality (Preset : Fine quality)*

Please set the Mode Dial at Shooting Mode (  $\Box$  ) and press Menu  $\hspace{0.1mm}$ Button to enter "Still Image" menu table.

- 1. Select "Quality"
- 2. Three levels of image quality can be selected as follows:
- $\left(\begin{array}{c} \bullet \end{array}\right)$  Super Fine
	- $(\star \star)$  Fine
- $\left( \star \right)$  Normal
- 3. Press Right Direction Button  $($   $\blacktriangleright$   $)$  to confirm the setting.

Note

The better the image quality is set, the less the number of images can be stored in the built-in flash memory or the memory card.

Please set the Mode Dial at Shooting Mode ( $\Box$ ) and press Menu *Setting Up White Balance (Preset : Auto White Balance)* Button to enter "Still Image" menu table.

- 1. Select "White Balance"
- 2. Five modes can be selected as follows:
- $\quad$  (auto)  $\quad$  Auto White Balance: The camera will adjust the white balance by itself. It is suggested that the user to stay with this mode unless the light environment is very different from normal.
- $\Box$  ( $\divideontimes$  ) Daylight: For strong light environment.
- $\Box$  ( $\triangleq$ ) Sunset: For sunset light environment.
- $|\hspace{0.1cm}|\hspace{0.1cm}$  (  $\H\widetilde{\H}$  ) Fluorescent: For fluorescent light environment.
- $\Box$  ( $\frac{1}{\mathcal{K}}$  ) Tungsten: For tungsten light environment.
- 3. Press Right Direction Button ( $\blacktriangleright$  ) to confirm the setting.

*Setting Up Exposure (Preset :*  $\pm 0$ *)* 

Please set the Mode Dial at Shooting Mode (  $\Box$  ) and press Menu  $\hspace{0.1mm}$ Button to enter "Still Image" menu table.

- 1. Select "Exposure"
- 2. Select the exposure from  $+2.0$  to  $-2.0$  (0.5 per step).
- 3. Press Right Direction Button (  $\blacktriangleright$  ) to confirm the setting.

Note

The higher the value is, the brighter the image will be.

Under Playback Mode( ◙ )

Please set the Mode Dial at Playback Mode (  $\blacktriangleright$  ) before setting up the below functions. The TFT LCD Monitor will show the latest captured image. Use Up(  $\blacktriangle$  ) and Down (  $\blacktriangledown$  ) Direction Buttons to select other captured images or movie clips.

### **Setting Up Functions Before Taking Pictures**

#### *Formatting An SD Card*

Please format the new card for the first time in advance before using it.

Please set the Mode Dial at Playback Mode (  $\mathbf{p}$  ) and press Menu  $\mid$ Button to enter "Play" menu table.

- 1. Select "Delete".
- 2. Select "Format".
- 3. Select "No" to cancel the order or select "Yes" to format the memory card.
- 4. Press Right Direction Button ( $\blacktriangleright$  ) to confirm the setting.

*Formatting The Built-in Flash Memory*

- Make sure no memory card is inside.
- 1. Select "Delete".
- 2. Select 'Format".
- 3. Select "No" to cancel the order or select "Yes" to format the built-in flash memory.
- 4. Press Right Direction Button  $($   $\blacktriangleright$   $)$  to confirm the setting.

*Setting Up Slide Show (Preset : 1 second)*

Please set the Mode Dial at Playback Mode (  $\blacksquare$  ) and press Menu  $\mid$ Button to enter "Play" menu table.

- 1. Select "Slide Show".
- 2. Select the time for slide show from 1 second to 9 seconds (2 seconds per step).
- 3. Press Right Direction Button  $($   $\blacktriangleright$   $)$  to start the slide show.

You can press Menu Button to cancel the slide show.

*Setting An Image At Protect Status Or Cancel The Protection Of An Protected Image*

Please set the Mode Dial at Playback Mode (  $\blacksquare$  ) and press Menu  $\mid$ Button to enter "Play" menu table.

 To set an image at protect status can prevent the selected image *Setting An Image At Protect Status (Preset : Unlock)* from being erasing.

1. Select "Protect".

- 2. Select "Lock" to protect the selected image.
- 3. Press Right Direction Button  $($   $\blacktriangleright$   $)$  to confirm the setting.

#### Note

After the above steps are done, please check if the  $\left(\bigstar\right)$  is shown on the right side of the TFT LCD screen. If it is not shown please repeat the above steps.

*Cancelling The Protection Of An Protect Image*

- 1. Select "Protect".
- 2. Select "Unlock" to cancel the protection.
- 3. Press Right Direction Button  $($   $\blacktriangleright$   $)$  to confirm the setting.

#### *Printing Out An Image With A Printer Without Going Through PC (Preset : X0)*

Please set the Mode Dial at Playback Mode (  $\blacksquare$  ) and press Menu Button to enter "Play" menu table. Use Up Direction Button (  $\blacktriangle$  ) and Down Direction Button (  $\blacktriangledown$  ) to move the color bar to the option you would like to set up.

- 1. Select "Print ".
- 2. Select the number of copies you would like to print out from X0 to X9. The number means the number of the copies you would like to print out.
- 3. Take out the memory card from the camera and put it into the card reader slot of the printer.
- 4. Set the printer at DPOF Print and then the printer will print out the selected image(s) according to the number(s) you set.
- 5. Press Right Direction Button  $($   $\blacktriangleright$   $)$  to confirm the setting or select Menu Button to cancel the setting.

#### Note

After the above steps are done, please check if the (  $\sqsubseteq$  ) is shown on the left down corner. If it is not shown, please repeat the steps.

#### Note

This function can only work with a memory card, not with the built-in flash memory.

### Setting Up Functions Before Taking Pictures

Under Movie Clip Mode( **Safet** ) (Preset : 10 Seconds )

Please set the Mode Dial at Movie Clip Mode(  $\hat{\mathbf{m}}$  ) .

#### *Setting Up Recording Time*

- 1. Select the time for the movie clip,"10 seconds, 20 seconds, 30 seconds" or "Manual".
- 2. Press Right Direction Button  $(\blacktriangleright)$  to confirm the setting.
- 3. Press Shutter Button to start recording.

#### Note

- 1. In spite of selecting 10, 20 or 30 seconds, press the Shutter Button and the camera will start the recording and stop automatically according to the time you select.
- 2. If "Manual" is selected, press the Shutter Button to start the recording or press the Shutter Button again to stop the recording.

#### Note

The TFT LCD Monitor will show "Low Light!" as a warning to remind you that the video that you are going to record is in a low light environment.

#### Under Setup Mode( **SET**)

Please set the Mode Dial at Setup Mode ( ST ). Use Up Direction Button (  $\blacktriangle$  ) and Down Direction Button (  $\blacktriangledown$  ) to move the color bar to the feature you would like to set up. Press Right Direction Button(  $\blacktriangleright$  ) to enter the setting and select your preferred setting using Up (  $\blacktriangle$  ) and Down (  $\blacktriangledown$  ) Direction Buttons. Press Right Direction Button (  $\blacktriangleright$  ) to confirm the new setting or press Menu button to cancel the setting. When the LCD Display is back to the "Setup" menu table, please check if the new setting is shown on the right side of the LCD screen. If the new setting is not shown please repeat the above procedure.

**Safety Notes** *Setting Up Beep Sound (Preset* : *On)*

- Please set the Mode Dial at Set Up Mode ( S ).
- 1. Select "Beep".
- 2. Press Right Direction Button  $( \blacktriangleright ).$
- 3. Select "On" to activate the beep sound or select "No" to disable the beep sound.
- 4. Press Right Direction Button  $($   $\blacktriangleright)$  to confirm the setting.

*Setting Up Auto Power Off (Preset: 2 Minutes)*

- 1. Select "Power Off".
- 2. Press Right Direction Button  $( \blacktriangleright ).$
- 3. Select the time of auto power off from 1 to 10 minutes . Or select "Cancel" to cancel auto power off function.
- 4. Press Right Direction Button  $($   $\blacktriangleright$   $)$  to confirm the setting.

*Setting Date Stamp (Preset* :*On)*

- 1. Select "Date Stamp".
- 2. Press Right Direction Button  $( ) \blacktriangleright ).$
- 3. Select "On" to activate date imprint or select "Off" to cancel it.
- 4. Press Right Direction Button  $($   $\blacktriangleright$   $)$  to confirm the setting.

*Setting Date Type*

- 1. Select "Date Type".
- 2. Press Right Direction Button  $( \blacktriangleright ).$
- 3. Select the following date types:
- YY/MMM/DD: Year/Month/Date
- MM/DD/YY: Month/Date/Year
- DD/MM/YY: Date/Month/Year
- 4. Press Right Direction Button  $($   $\blacktriangleright$   $)$  to confirm the setting.

### **C** Setting Up Functions Before Taking Pictures

#### *Date Setup*

- 1. Select "Date Setup".
- 2. Press Right Direction Button  $( ) \blacktriangleright ).$
- 3. Use Up ( $\blacktriangle$  ) and Down ( $\nabla$  ) Direction Buttons to change the numbers.
- 4. Use Right (  $\blacktriangleright$  )and Left (  $\blacktriangleleft$  )Direction Buttons to confirm and move to next.
- 5. Press Right Direction Button ( $\blacktriangleright$ ) to confirm the setting.

#### *Setting Up Quick View (Preset : On)*

- 1. Select "Quick View".
- 2. Press Right Direction Button  $( )$ .
- 3. Select "On" to activate quick view or select "Off" to cancel quick view.
- 4. Press Right Direction Button  $(\blacktriangleright)$  to confirm the setting.

#### Note

The quick view is to show the image that you just captured on the TFT LCD one second after each shot.

#### *Setting Up Language*

- 1. Select "Language".
- 2. Press Right Direction Button  $( )$ .
- 3. Select the language that you prefer. There are English, Japanese, French, German, Spanish, Italian, Simplified Chinese and Traditional Chinese provided.

*Resetting to Default Setting*

- 1. Select "Reset".
- 2. Press Right Direction Button  $( ) \blacktriangleright ).$
- 3. Select "Yes" to reset to default setting or select "No" not to reset to default setting.
- 4. Press Right Direction Button  $($   $\blacktriangleright$  ) to confirm the setting.

### Taking Pictures

- **Safety Notes** 1. Switch on the power by sliding the Power Switch to the side, holding it for 1 second, and letting it go.<br>2. Set the Mode Dial at Shooting Mode ( ◘ ) for still image holding it for  $\vec{1}$  second, and letting it go.
- capture or Movie Clip Mode  $(\cdot | \cdot)$  for videos.
- 3. If you would like to capture a still image, please set the focus switch at correct focus range which are:

Macro ( $\ddot{u}$ ): 0.18m~0.25m Portrait  $\overline{(\mathbf{Q})}$ : 0.8m~1.3m Normal  $(\bullet)$ : 1.3m~infinity

- 4. Set up all the preferred features and functions.
- 5. Hold still and press the Shutter Button.
- 6. The LED Indicator will start blinking after the Shutter Button is released. After the LED Indicator stops blinking, then you are able to take another shot.

#### Note

The TFT LCD Monitor will show "Low Light!" as a warning to remind you that the image that you are going to capture is under a low light environment. It is suggested to set the Flash Mode at Auto Flash or Fill-in Flash for supplementary light to compose a good image.

### Playback / Erasing

#### *Viewing A Part Of An Image*

Set the Mode Dial at Playback Mode (  $\blacksquare$  ). The TFT LCD Monitor will show the latest captured image.

- 1. Press Right Direction Button  $\mathcal{L}$ ).
- 2. Press Up Direction Button  $(\triangle)$  to adjust the size of the image.
- 3. Press Right Direction Button  $(\blacktriangleright)$  again to enter.
- 4. Use four direction buttons to view the image.
- 5. Press Menu Button to cancel this function.

*Showing The Information Of A Still Image*

Please set the Mode Dial at Playback Mode ( ◘ ) . The TFT LCD Monitor will show the latest capture image. Use Up (  $\blacktriangle$  ) and Down (  $\blacktriangledown$  ) Direction Buttons to select other captured images. 1. Select an image.

- 
- 2. Press LCD Button to show the information.
- 3. Press LCD Button again to erase the information.

### Playback / Erasing

*Playing A Recorded Movie Clip* Please set the Mode Dial at Playback Mode (  $\blacksquare$  ). Use Up (  $\blacktriangle$  ) and Down(  $\blacktriangledown$  ) Direction Buttons to select a movie clip. Select a recorded movie clip. Press Right Direction Button (  $\blacktriangleright$  ) to play the movie clip.

Note

You can press Right Direction Button ( $\blacktriangleright$  ) to pause the playing and press Right Direction Button ( $\blacktriangleright$  ) again to cancel the pause.

*Going Into Thumbnail Images (Small Images)* Please set the Mode Dial at Playback Mode (  $\blacksquare$  ) .

- 1. Press Left Direction Button( $\blacktriangleleft$ ) to enter thumbnail image table.
- 2. Use Up(  $\blacktriangle$  ) and Down(  $\nabla$  ) to select an image or movie clip.
- 3. Press Right Direction Button  $(\triangleright)$  to enlarge the selected image or movie clip.
- 4. To go back to the thumbnail image table press Left Direction Button  $($   $\blacktriangleleft)$  again.

#### Note

When a thumbnail image is selected, please check if it shows (  $\mathbf{u}^{\mathbf{a}}$  ) on the left top corner of the LCD screen. If (  $\frac{100}{2}$  ) is shown it means the selected thumbnail is a movie clip but not a still image.

#### *Deleting Image(s)*

Please set the Mode Dial at Playback Mode (  $\blacktriangleright$  ) and press Menu  $\mid$ Button to enter "Play" menu table.

- 1. Select "Delete"
- 2. (a) Select "Delete Image" to confirm the willing to delete the selected image or movie clip.
- (b) Select "Delete All" to confirm the willing to delete all stored images or movie clips.
- 3. Select "No" to cancel the order or select "Yes" to delete.
- 4. Press Right Direction Button ( $\blacktriangleright$  ) to confirm the setting.

### **OInstalling Camera Driver**

#### Under Microsoft Windows 98 / 98SE

- 1. Turn on the computer.
- 2. Insert the CD into the CD-ROM Drive.

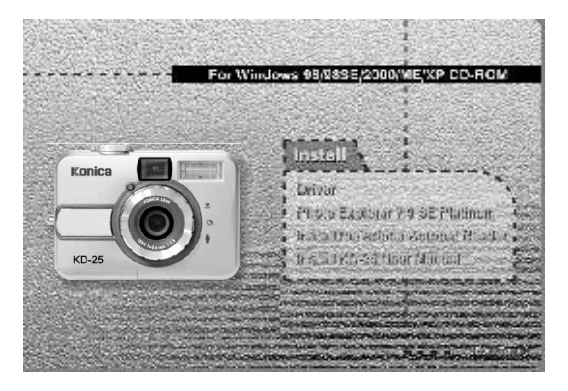

- If the PC is set to auto run the program, simply click "Driver" to start the installation.
- If the PC is not set to auto run the program, please go to the Start Menu, click "Run" and key in "CD-ROM Drive:\Camera.exe" and then click "OK" Button.

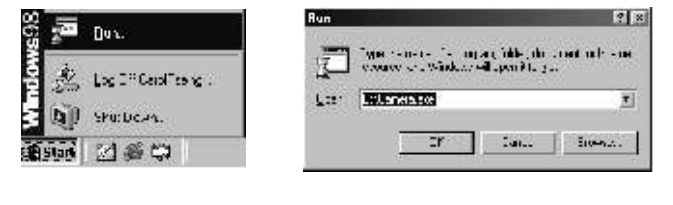

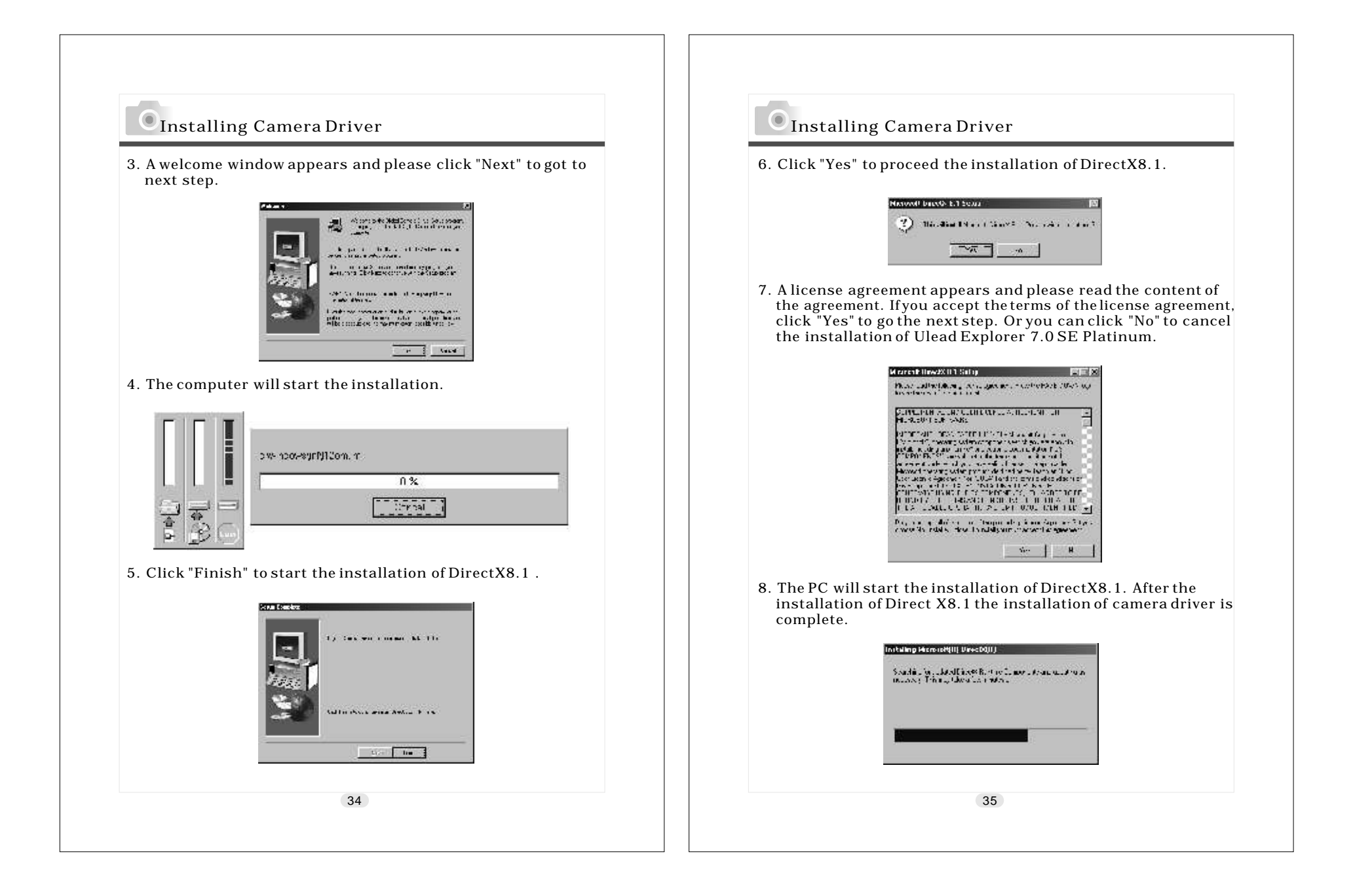

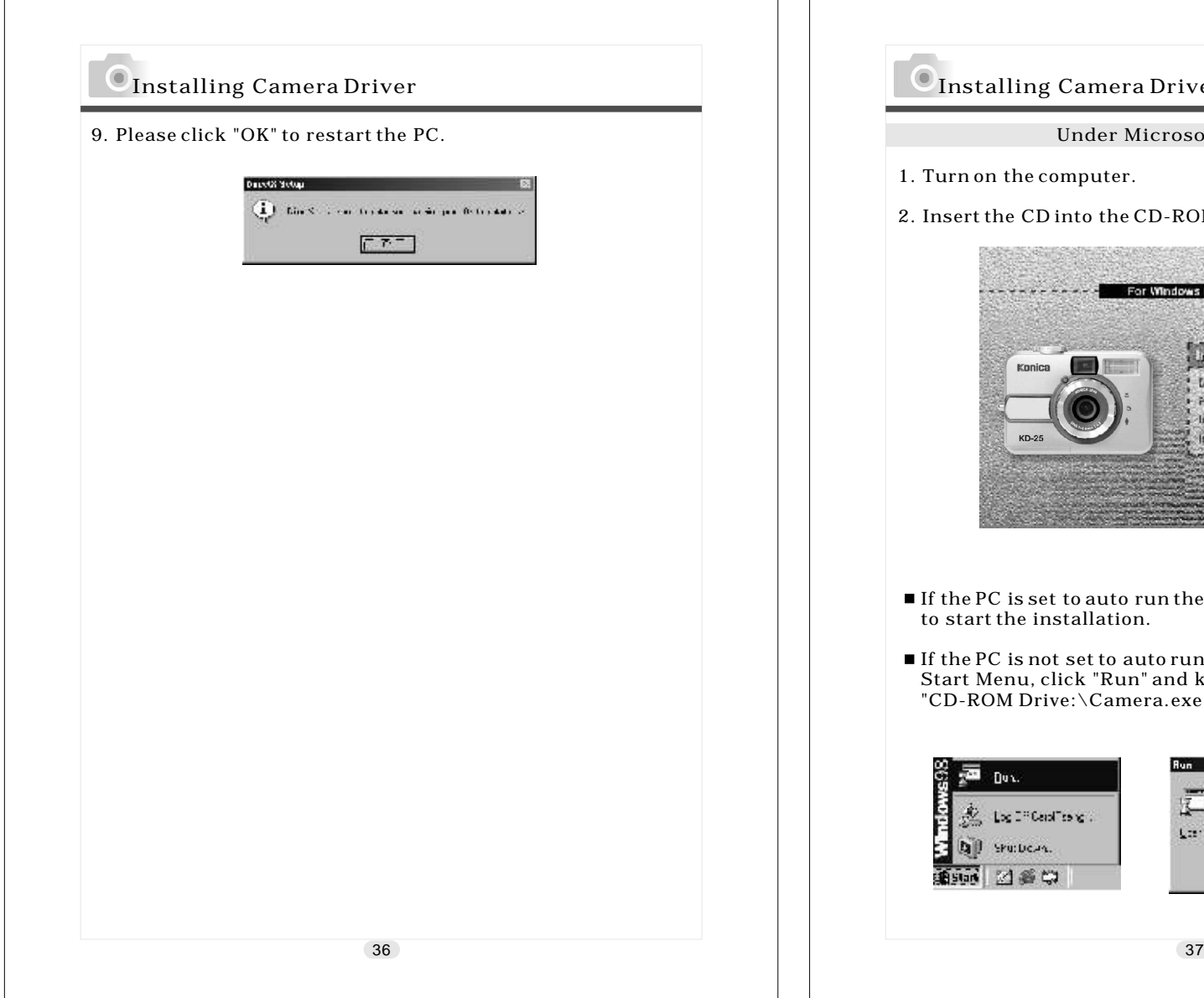

### Installing Camera Driver

Under Microsoft Windows 2000

- urn on the computer.
- 2. Insert the CD into the CD-ROM Drive.

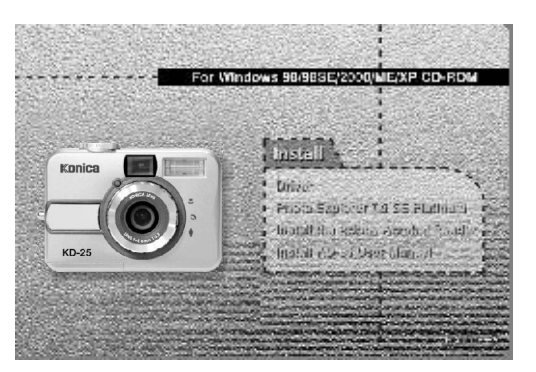

 $\blacksquare$  If the PC is set to auto run the program, simply click "Driver" to start the installation.

 $\blacksquare$  If the PC is not set to auto run the program, please go to the Start Menu, click "Run" and key in "CD-ROM Drive:\Camera.exe" and then click "OK" Button.

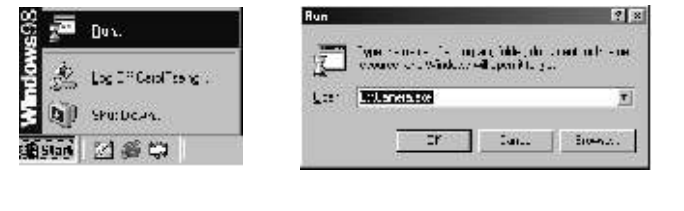

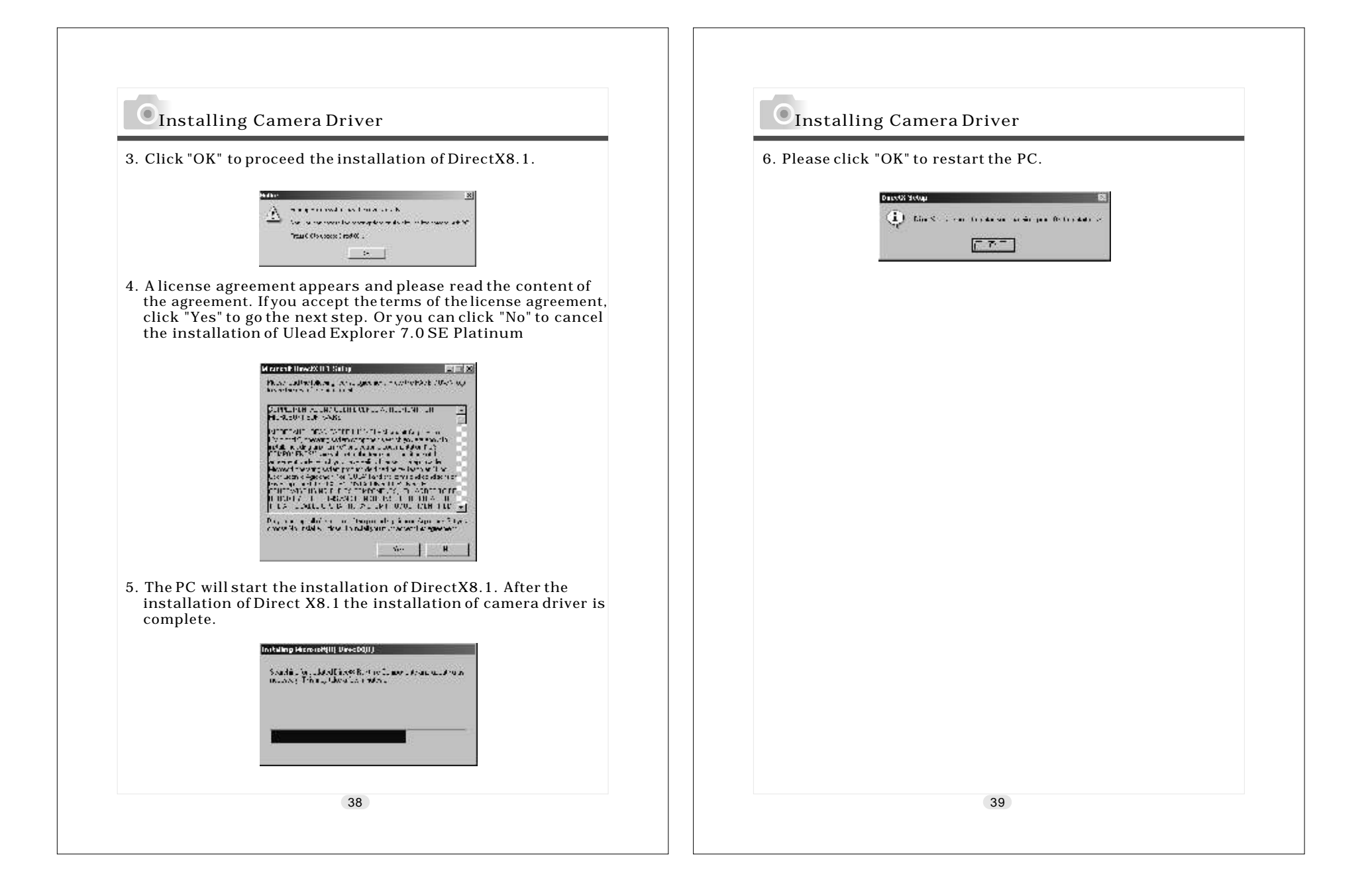

### **O**Installing Camera Driver

Under Microsoft Windows ME / XP

Windows ME and Windows XP do not need to install this driver. Please skip the driver installation and go to page 33 for installation of Ulead Photo Explorer or go to page 52 to download the stored image(s) onto the PC.

 $\textcolor{blue}{\bullet}$  Installing Camera Driver

#### Under Mac 9.X or later

This camera supports only Mac 9.X or versions later. If the operating system that you are using is later than Mac 9.X, you will not need to install this driver. Please skip the driver installation and go to page 40 for installation of Ulead Photo Explorer or go to page 54 to download the stored images onto the PC.

### **O** Installing Ulead Photo Explorer

Under Windows Operating System (Windows 98/98SE/2000/ME/XP)

- 1. Insert the CD into the CD-ROM Drive.
- 2. Click "Photo Explorer 7.0 SE Platinum" .

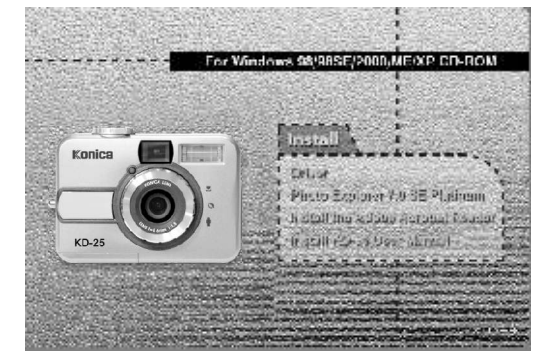

3. Click "Install Ulead Photo Explorer 7.0 SE Platinum" .

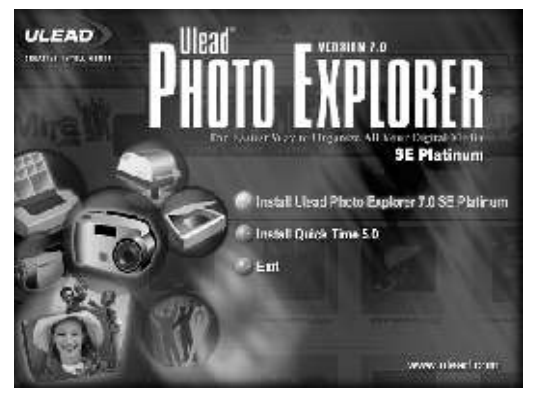

42

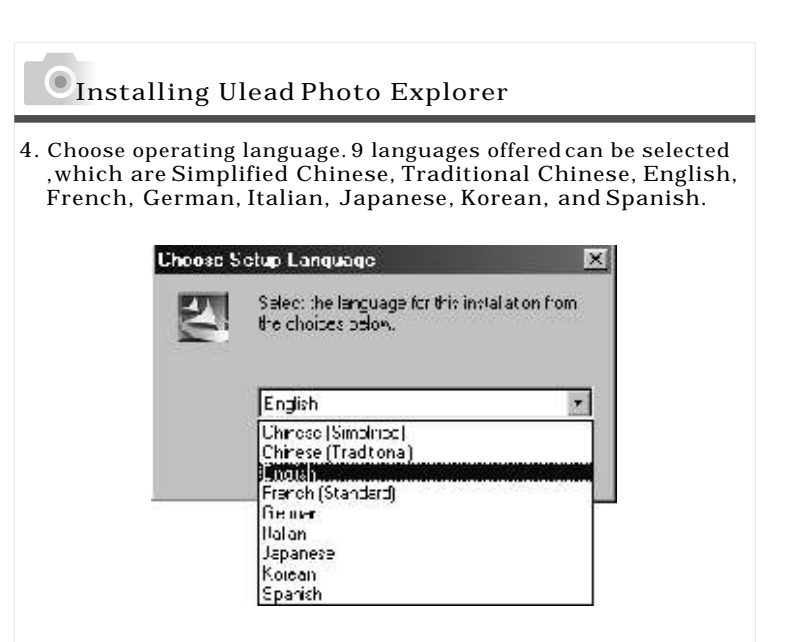

 5. A welcome window appears and please click "Next" to go to next step.

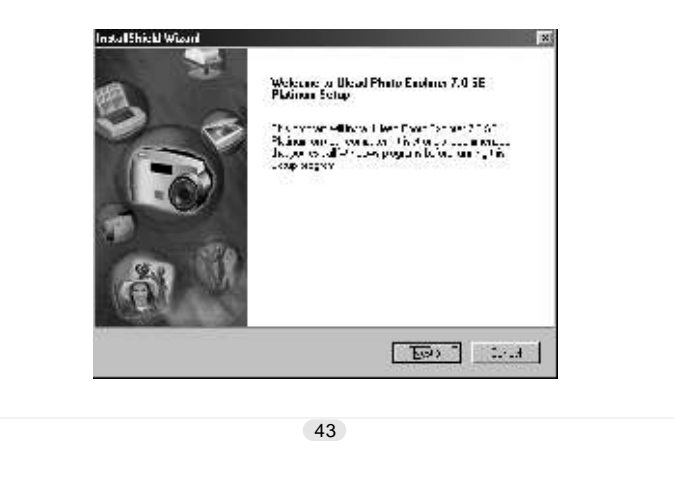

# Installing Ulead Photo Explorer

 6. A window of license agreement appears and please read the content and click "Yes" to go to next step if you accept the terms of the agreement. Or you can click "No" to cancel the installation of Ulead Explorer 7.0 SE Platinum.

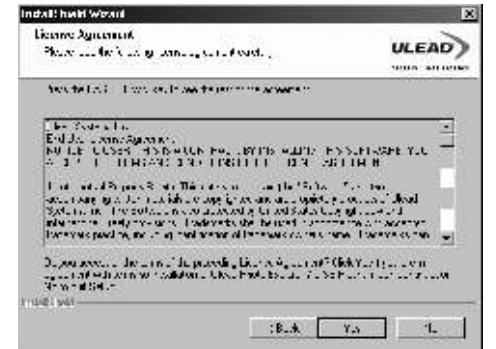

7. Enter your name and your company's name and click "Next" .

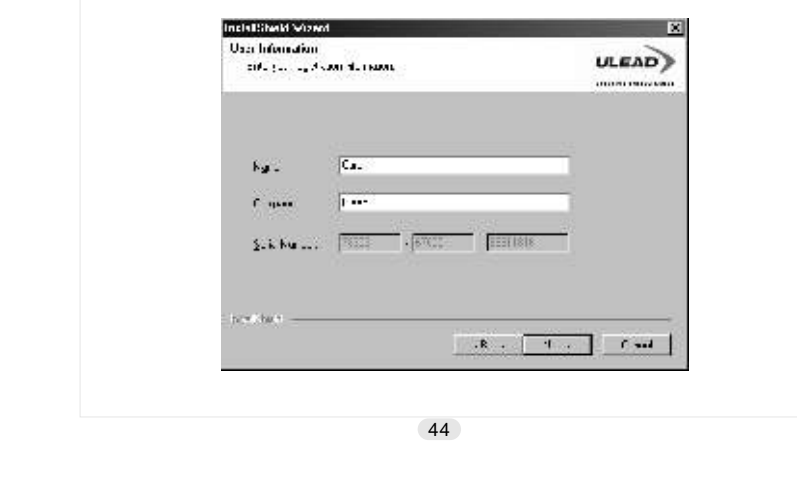

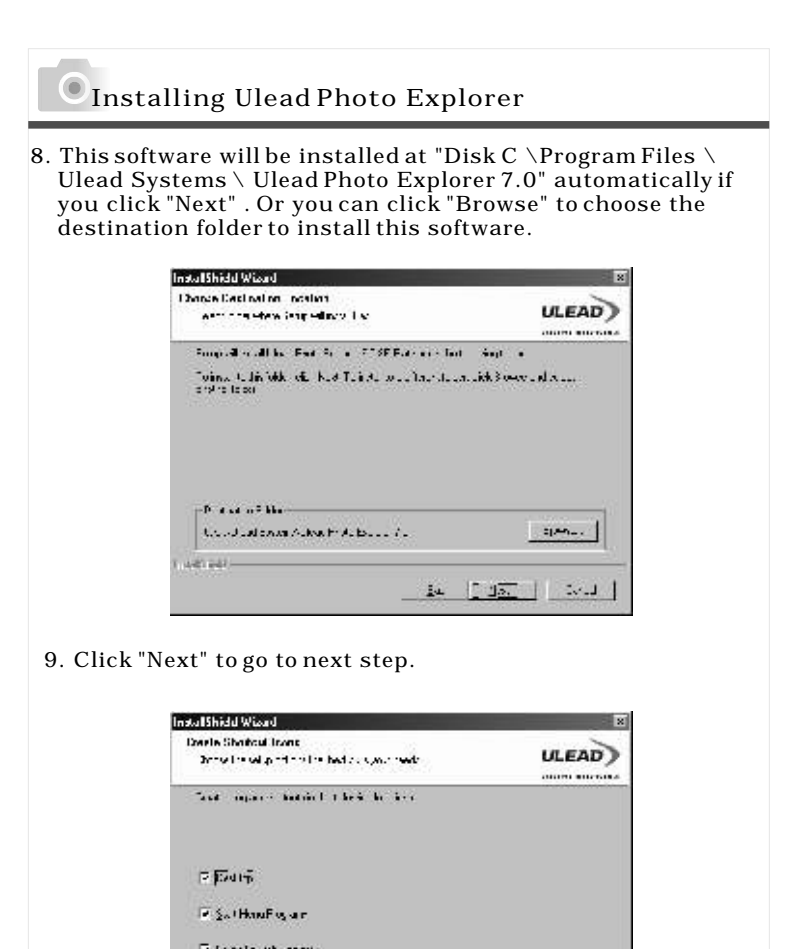

 $\mathbf{14} \quad \begin{array}{|c|c|c|c|c|} \hline \multicolumn{1}{|c|}{\mathbf{14}} & \multicolumn{1}{|c|}{\mathbf{14}} \\ \hline \multicolumn{1}{|c|}{\mathbf{14}} & \multicolumn{1}{|c|}{\mathbf{14}} \\ \hline \multicolumn{1}{|c|}{\mathbf{14}} & \multicolumn{1}{|c|}{\mathbf{14}} \\ \hline \multicolumn{1}{|c|}{\mathbf{14}} & \multicolumn{1}{|c|}{\mathbf{14}} \\ \hline \multicolumn{1}{|c|}{\mathbf{14}} & \multicolumn{1}{|$ 

 $-144144 +$ 

### Installing Ulead Photo Explorer

 10. The computer will add a new program folder named "Ulead Photo Explorer 7.0 SE Platinum" . Click "Next" to go to next step.

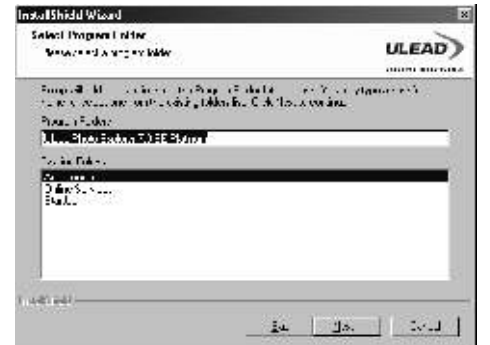

 11. Set up the default TV system. Please select the country you are in.

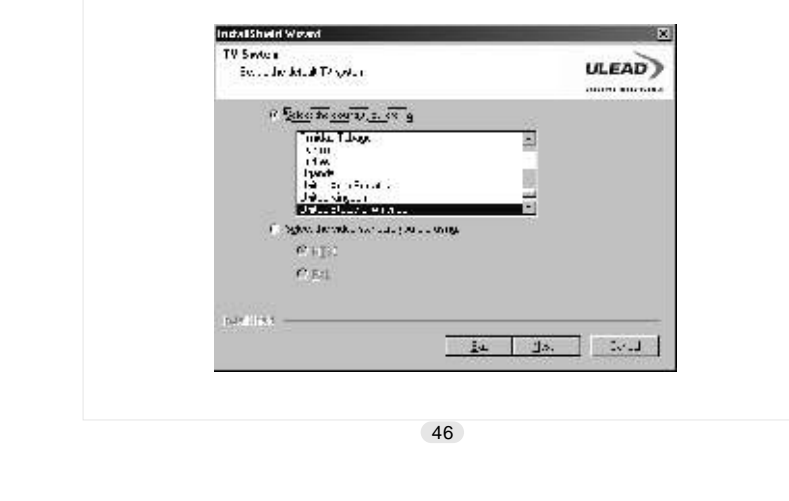

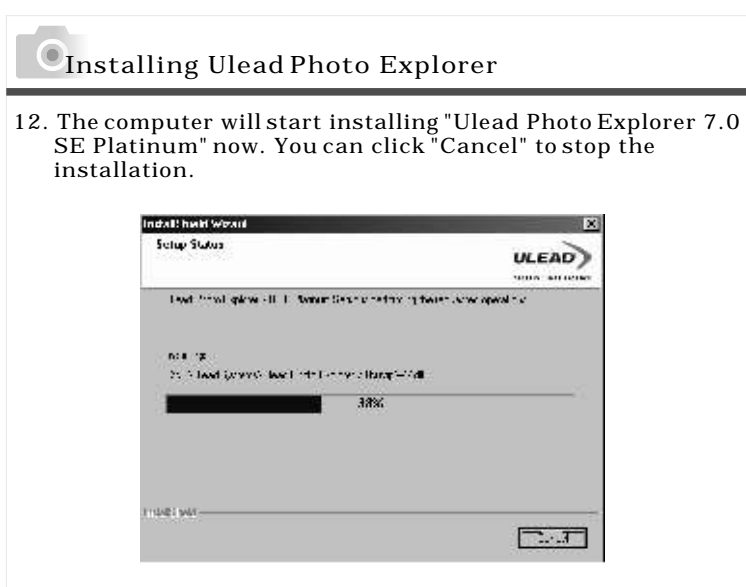

D -

> 13. Select the file association you would like to set and click "Next" to go to next step.

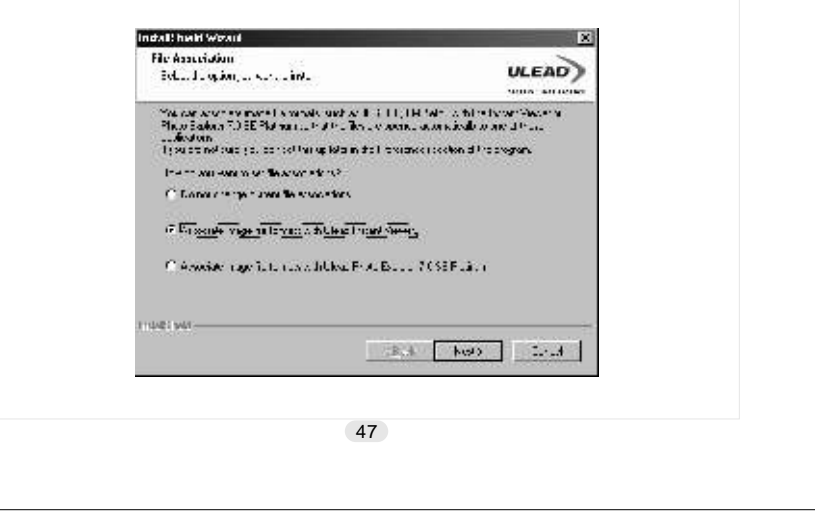

### **O**Installing Ulead Photo Explorer

 14. If the operating system you are using is Windows 98, 98SE or ME, you'll have to restart the computer to complete the installation of Ulead Photo Exlorer 7.0 SE Platinum. It is suggested to restart the computer now. Click "Finish" to complete the installation and restart the computer.

# Indall half Weart Incir (Shedd Worrd Comdete) **ULEAD** ing Prodibited, to all the response (d) in solicy Ulbay, Production<br>Inglass 2011, Palmary, Ulbany (d) as a start of partners<br>Internal forms on a contracts **FIRE AND WATER CONTRACTS** City - All warning company twee  $\frac{1}{2} \partial_t \mathbf{x} \in \mathcal{L}(\mathbf{y}, \mathbf{y})$  ,  $\mathcal{L}(\mathbf{y}, \mathbf{y})$  ,  $\mathcal{L}(\mathbf{y}, \mathbf{y}, \mathbf{y})$  , the old Finite  $\mathbf{y}$  ,  $\mathbf{M}(\mathbf{y}, \mathbf{y}, \mathbf{y})$ B. Fish **Court** 48

### **OInstalling Ulead Photo Explorer**

#### Under Macintosh Operating System (Mac 9.X or later)

1. Turn on the computer.

 2. Insert the CD into the CD-ROM Drive. The computer will create an icon named "Driver CD" on the desktop.

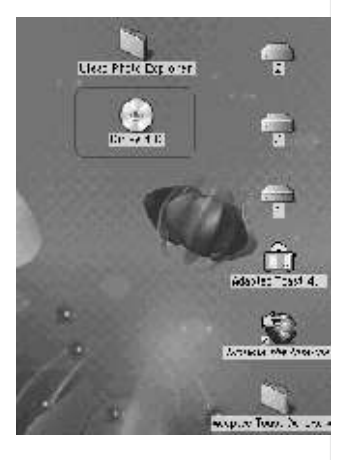

 3. Double click the icon and choose the language you prefer to use by double clicking on one of the below folders.

PEX 2.0: English

PEX 2.0F: French

PEX 2.0G:German

PEX 2.01: Italian

PEX 2.0J : Japanese

PEX 2.0P: Portuguese

PEX 2.0S: Spanish

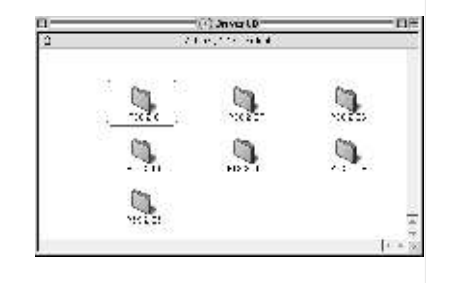

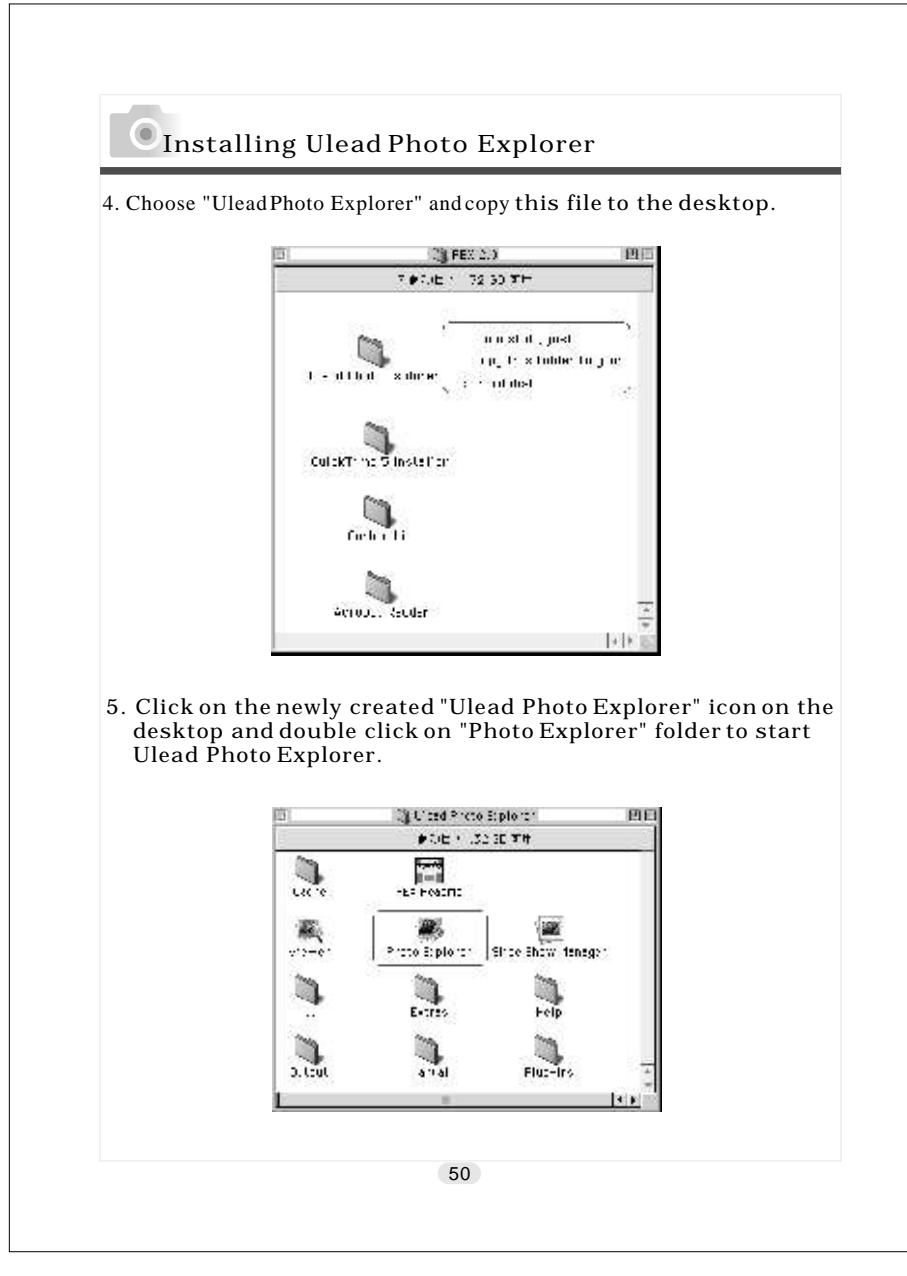

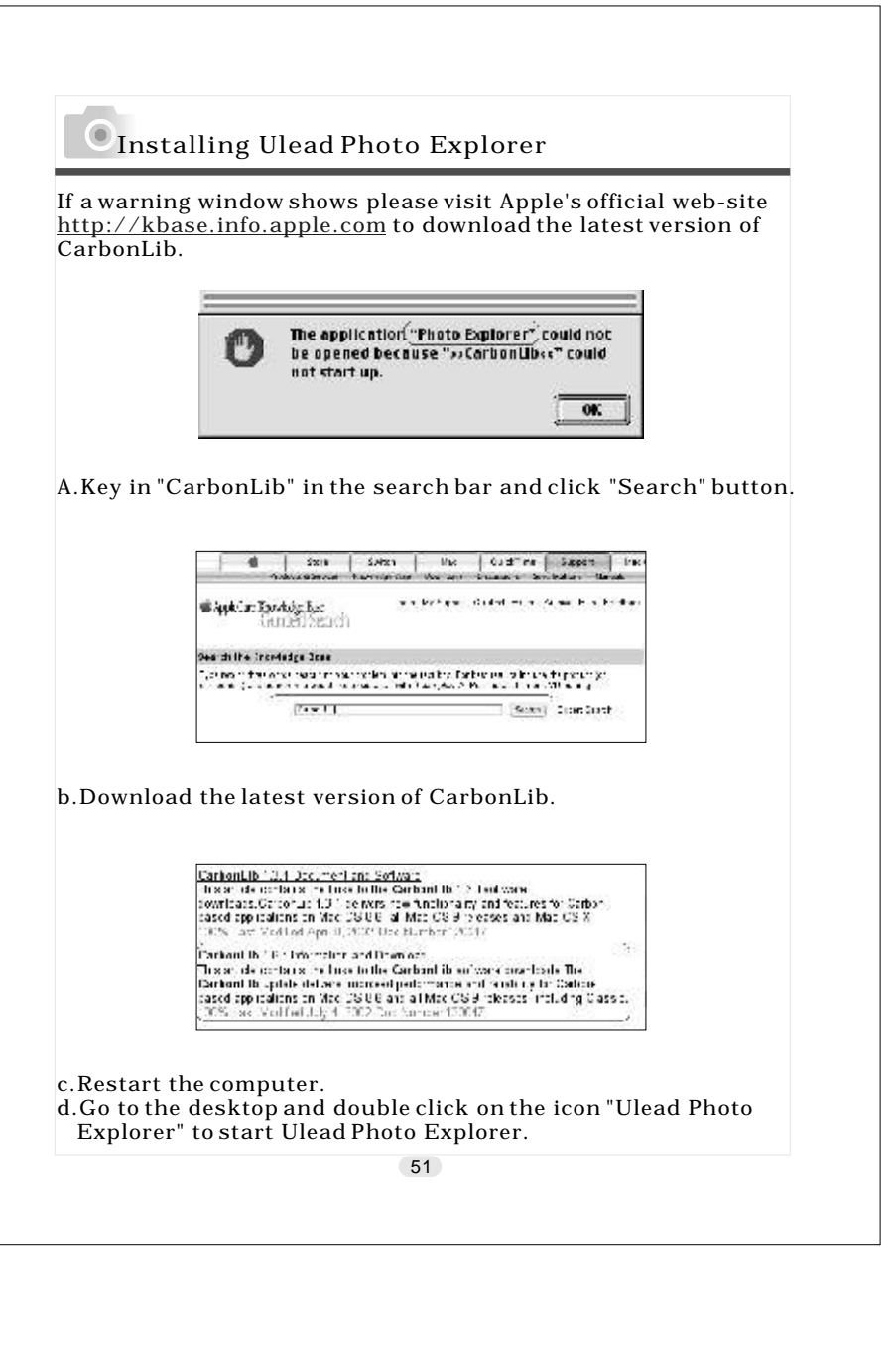

### About Ulead Photo Explorer

#### Photo Explorer

#### *Software license*

 The software described in this document is furnished under <sup>a</sup> License Agreement which is included with the product. This Agreement specifies the permitted and prohibited uses of the product.

#### *Licenses and trademarks*

 ICI Library 1991-1992 C-Cube Microsystems. Ulead Systems, Inc. And the Ulead logo are trademarks of Ulead Systems, Inc. All other product names and any registered and unregistered trademarks mentioned in this manual are for identification purposes only and remain the exclusive property of their respective owners.

#### *Technical support*

Registered users are entitled to Ulead technical support. Our Web site has valuable up-to-date information about Photo Explorer, other Ulead products, and free downloads. Visit our Web site at www.ulead.com, or send an e-mail at support@ulead.com.tw.

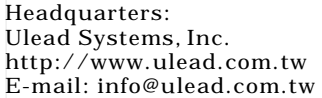

Ulead Systems, Inc. http://www.ulead.com  $E$ -mail: info@ulead.com.

North & South America:

Japan: Asia-Pacific: Ulead Systems, Inc.<br>http://www.ulead.co.jp

Europe: China: Ulead Systems GmbH<br>http://www.ulead.de http://www.ulead.co.uk/fr E-mail: info@ulead.de

http://www.ulead.co.jp http://www.asiapac.ulead.com  $E$ -mail: info@asiapac.ulead.com

http://www.ulead.de http://www.ulead.com.cn<br>http://www.ulead.co.uk E-mail:info@ulead.com.cn  $E$ -mail: info@ulead.com.cn

52

### About Ulead Photo Explorer

#### *System requirements*

Before installing Photo Explorer, make sure your computer meets these requirements:

- Intel?Pentium?processors (or 100% compatible processors)
- Microsoft Windows®95/98, NT 4.0, 2000 or higher
- 32 MB RAM (or more)
- 17.8 MB available hard drive space for program files
- True Color or HiColor display adapter and monitor (recommended)
- 800 X 600 minimum display resolution
- Windows compatible pointing device
- Microsoft Internet Explorer 4.0 or higher
- Internet connection (recommended)
- 16-bit or better sound card and speakers (recommended)
- DirectX 6.0 or higher (for video functions only)

### About Ulead Photo Explorer

#### *The Browser*

Just like Windows Explorer, Photo Explorer's Browser shows the hierarchy of drives and folders in your computer at the left hand side and displays the files in a selected folder at the right. What's special about Photo Explorer's Browser is that multimedia files can be shown as visual thumbnails for easier identification. Simply click a desired file to immediately get an idea of the file's contents. You can preview images and actually play sound, video or even GIF animation files without actually opening them. Basic image editing functions are also available for enhancing images. In addition, you can bring together images, videos and sounds to create a slide show.

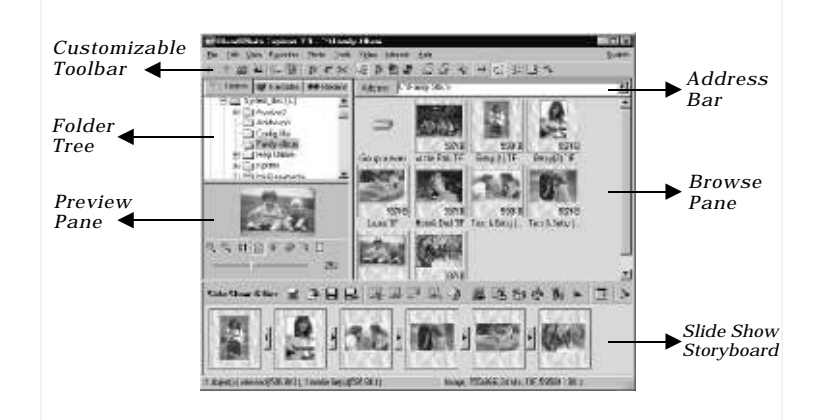

Photo Explorer's Browser gives you different folder views. In the Folder Tree, you can switch to the Favorites list to create a collection of frequently visited folders. The Browser also keeps track of Recent folders you accessed and lets you return to them quickly.

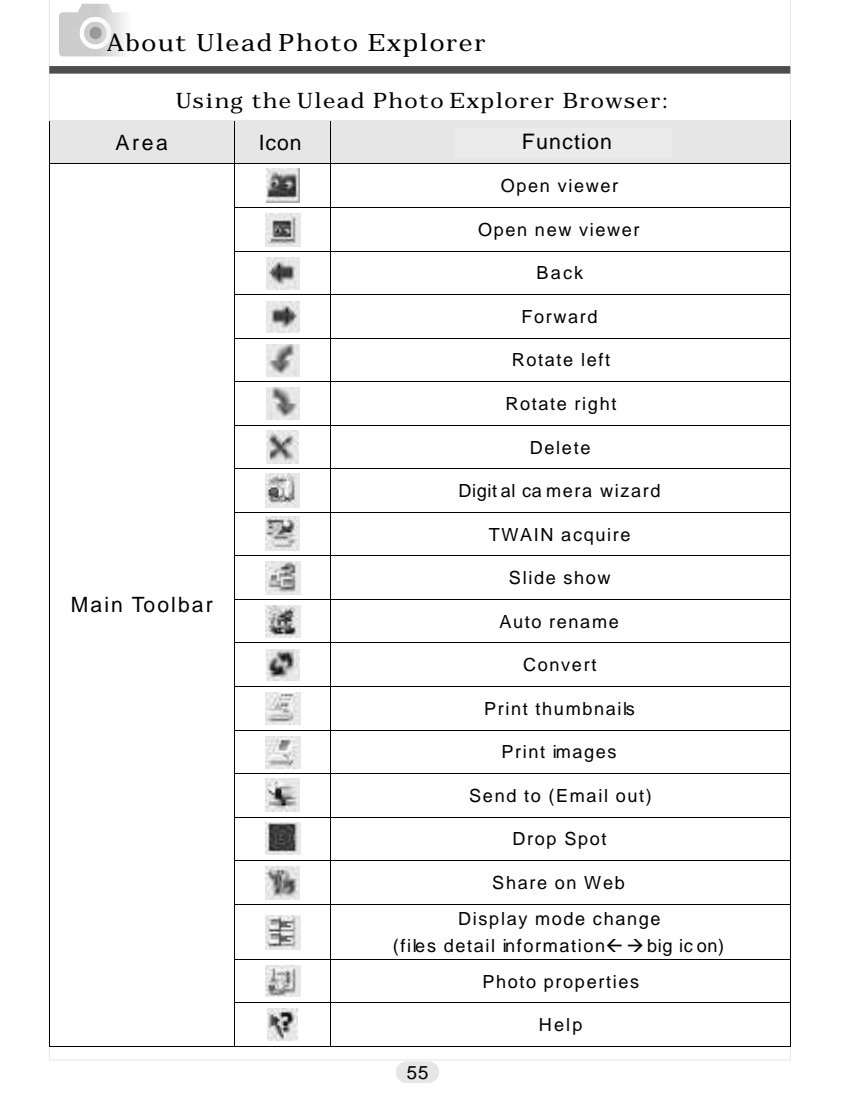

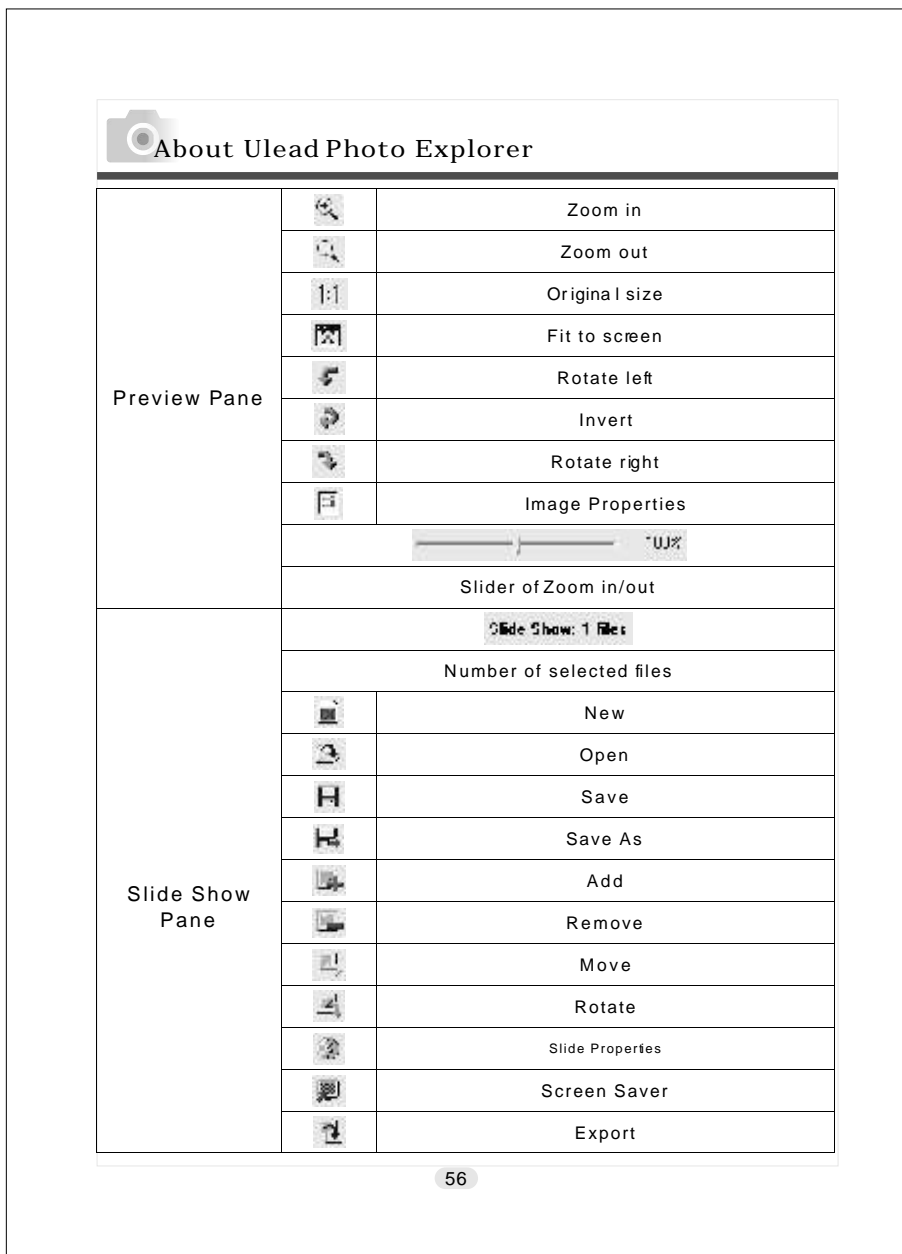

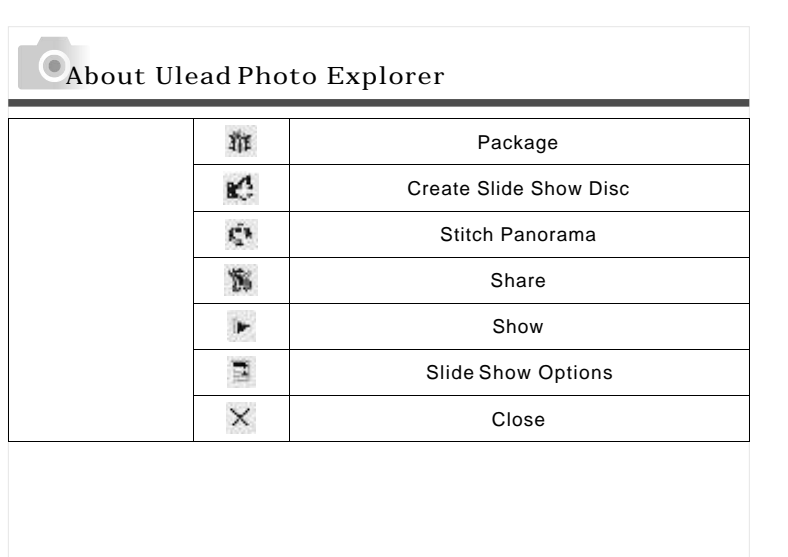

### About Ulead Photo Explorer

#### *The Viewer*

Photo Explorer has a built-in Viewer integrated with the Browser. You can use the built-in Viewer to:

58

- Get a full-size or full-screen view of images.
- Navigate through images using the keyboard, toolbar buttons, or menu commands, or let Viewer automatically step through the images.
- Copy, rename or delete an image file.
- Copy an image for pasting onto your desired image editor.
- Rotate, flip and edit images, and then save the changes.
- Create wallpapers and screen savers using your images.

A standalone image viewer, the Ulead Instant Viewer, also comes with Photo Explorer. It is a simpler, independent applic ation and its sole purpose is only for displaying images. Use Ulead Instant Viewer when you want to compare two or more full-size images. Each image will be opened in a separate window. You can also associate file types like JPG, GIF and BMP image files so that they will automatically display in the Ulead Instant Viewer.

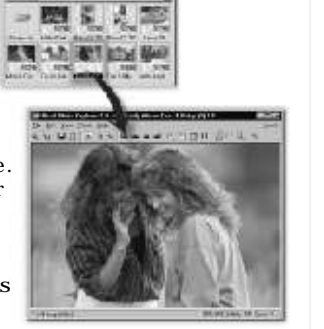

*Photo Explorer's built-in Viewer*

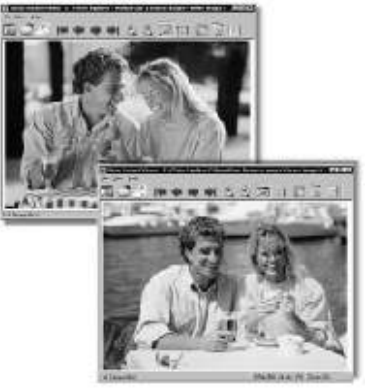

*Ulead Instant Viewer windows*

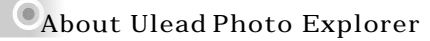

 When using any application, it is important for you to set up a work environment that's comfortable and convenient for you. Photo Explorer provides many options that can change the look and feel of what's on-screen to suit your needs. You can also make Photo Explorer as your default image viewer and editor, or configure other programs to open and edit your images.

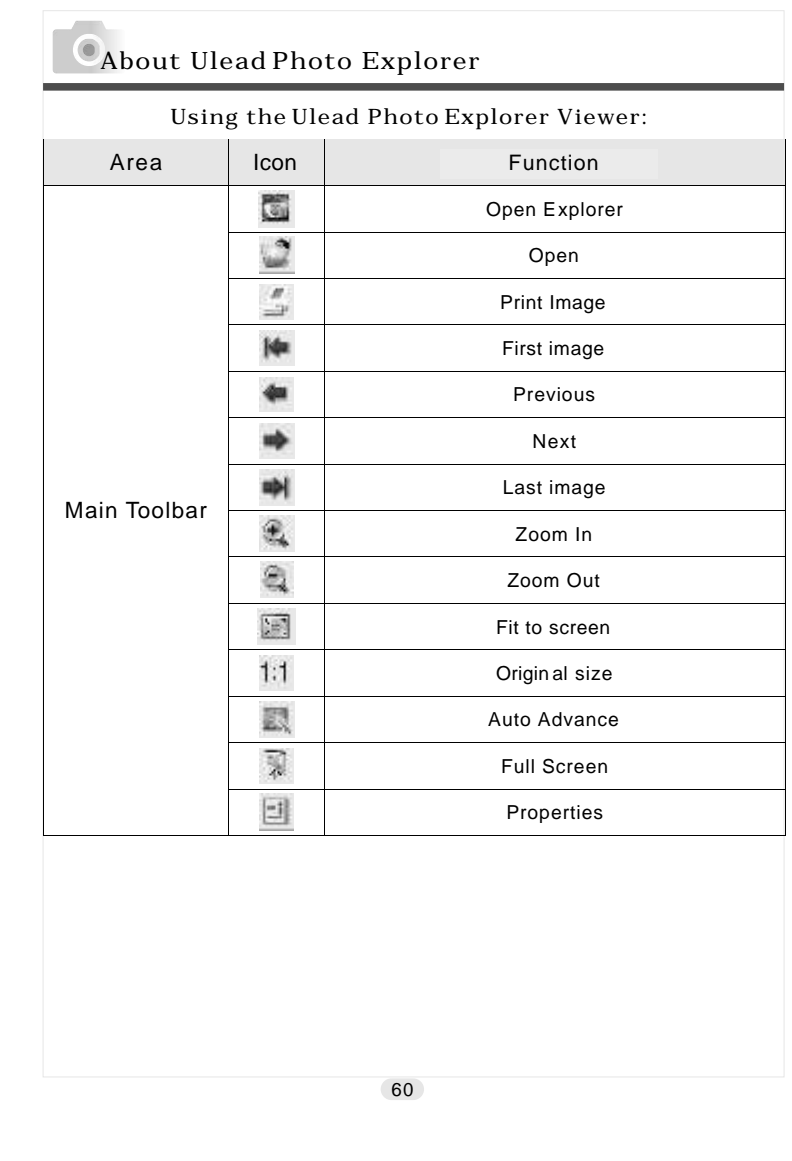

### Downloading Image(s) Onto Your PC

Under Windows Operating System (Windows 98/98SE/2000/ME/XP)

*Downloading Image(s) From Removable Disk*

- 1. Turn on the PC.
- 2. Switch on the camera.
- 3. Connect the camera to the PC with USB cable under any working mode. Please make sure the USB cable is well connected to the PC and camera.
- 4. When the USB cable is connected to the PC, it will create a new hard disk named Removable Disk .
- 5. The stored "image(s) can be found in" Removable  $Disk\Delta$ cim $\setminus$ 100media .
- 6. View the image with double click.

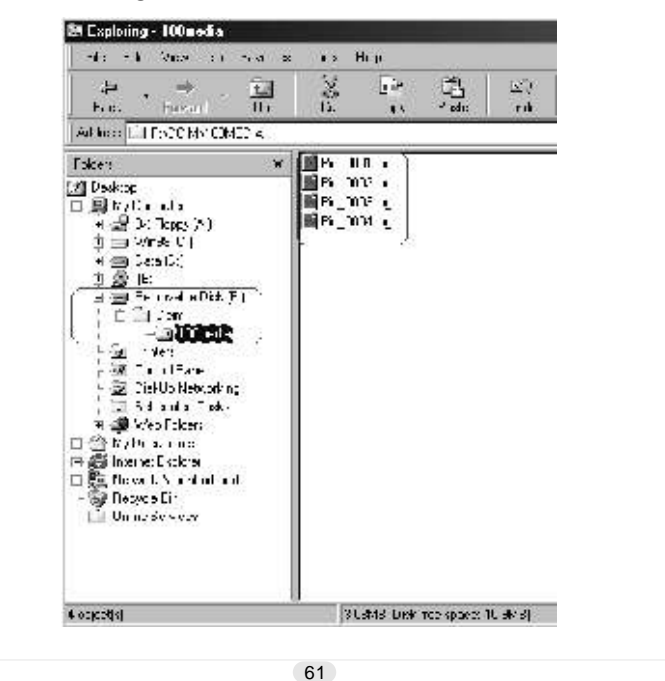

### Downloading Image(s) Onto Your PC

*Downloading Image(s) Through Ulead Photo Explorer*

- 1. Connect the camera to the PC with USB cable under any working mode. Please make sure the USB cable is well connected to the PC and camera.
- 2. Start Ulead Photo Explorer 7.0 SE Platinum .
- 3. Click "File \ Download From Memory Card" to get the stored image(s).

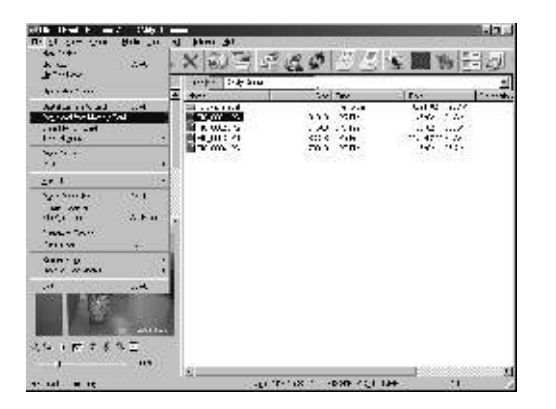

### Downloading Image(s) Onto Your PC

#### Under Macintosh Operating System (Mac 9.X or later)

*Downloading Image(s) From Removable Disk* 1. Turn on the PC.

- 2. Switch on the camera.
- 3. Connect the camera to the PC with USB cable under any working mode. Please make sure the USB cable is well connected to the PC and camera.
- 4. When the USB cable is connected to the PC, it will create a new icon named "untitled" on the desktop.
- 5. Double click on the icon.
- 6. The stored image(s) can be found in the folder of  $DCIM \setminus$  $100$ MEDIA \.
- 7. View the image with double click.

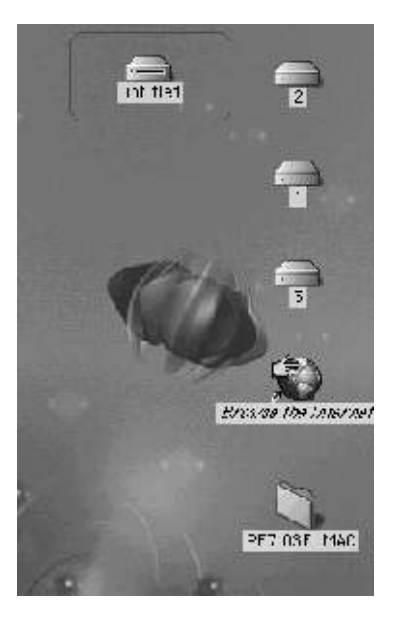

### Downloading Image(s) Onto Your PC

*Downloading Image(s) Through Ulead Photo Explorer*

- 1. Connect the camera to the PC with USB cable under any working mode. Please make sure the USB cable is well connected to the PC and camera.
- 2. Start Ulead Photo Explorer 7.0 SE Platinum .
- 3. Click File \ Download From Memory Card to get the stored image(s).

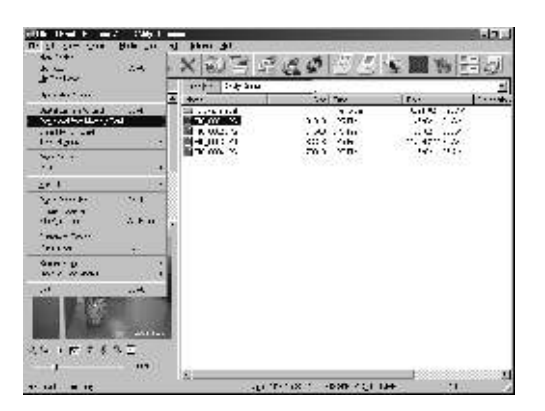

# **O**Error Message Table

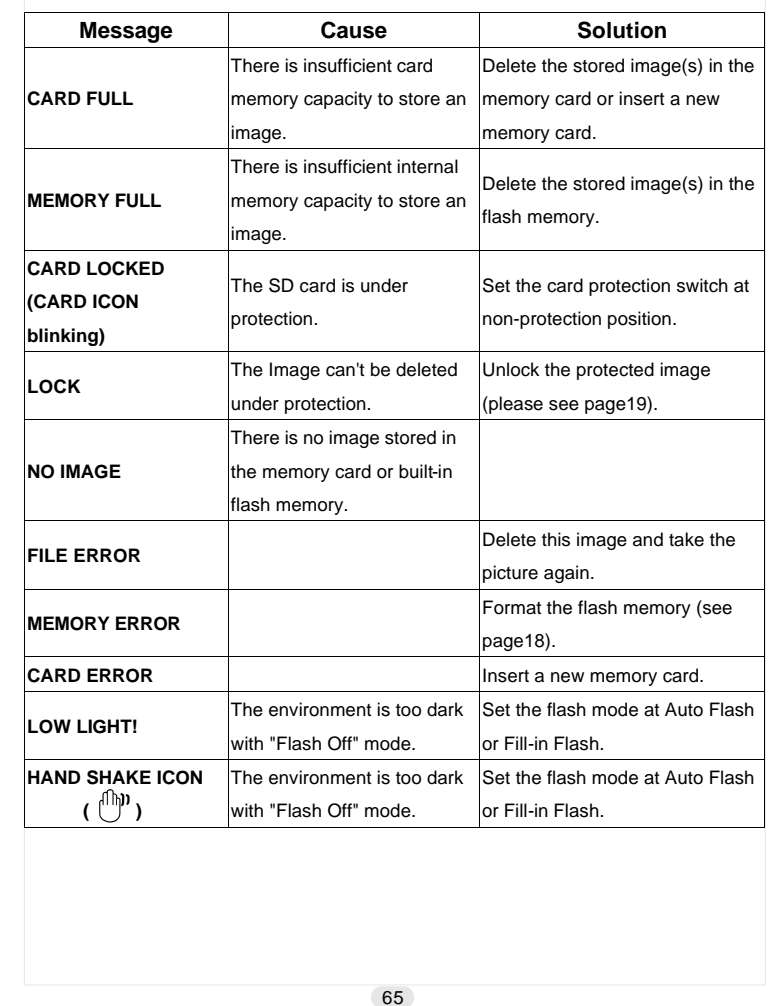

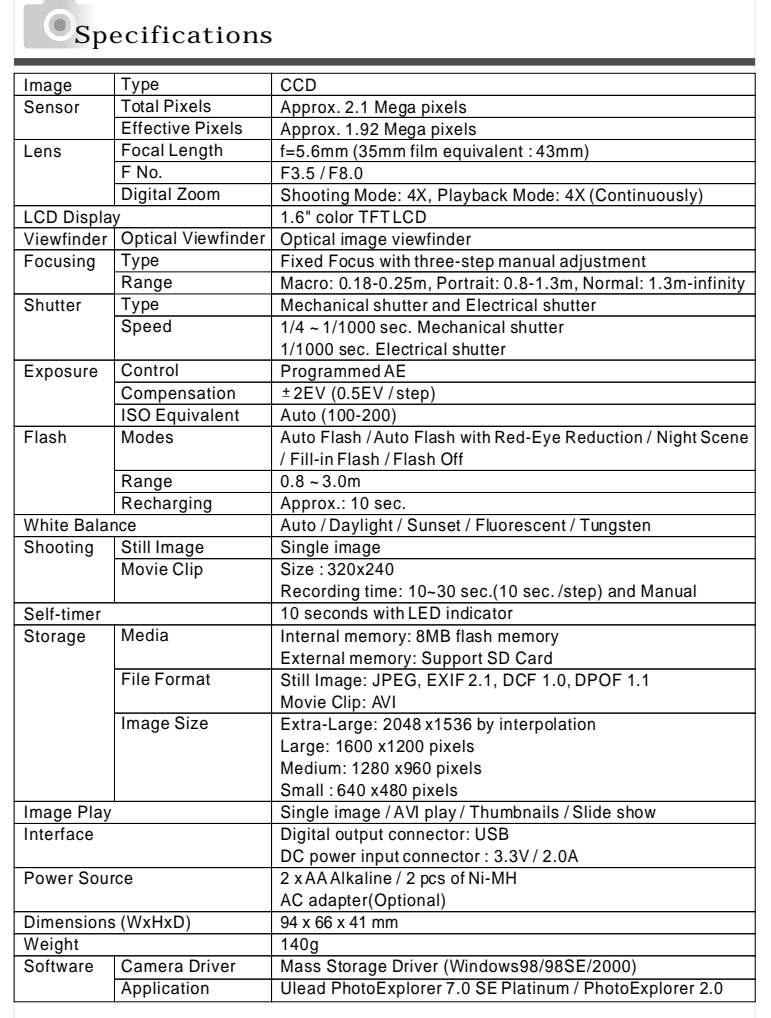

# $\bigcirc$ Specifications

 The performance of the items above is according to the conditions used in our test. The specifications and/or appearance of the product may be altered without notification.

- 1) DCF (Design rule for Camera File system) is a standard by JEITA mainly for the purpose of simplifying the use of image files taken by digital cameras with other related devices.
- 2) DPOF (Digital Print Order Format) specified by Canon, Inc., Kodak Co., Ltd., Fuji Photo Film Co., Ltd., and Matsushita Electric Industrial Co., Ltd. is a standard for recording specified information such as the images or quantity to print from the images taken by a digital camera on a recording medium.

66

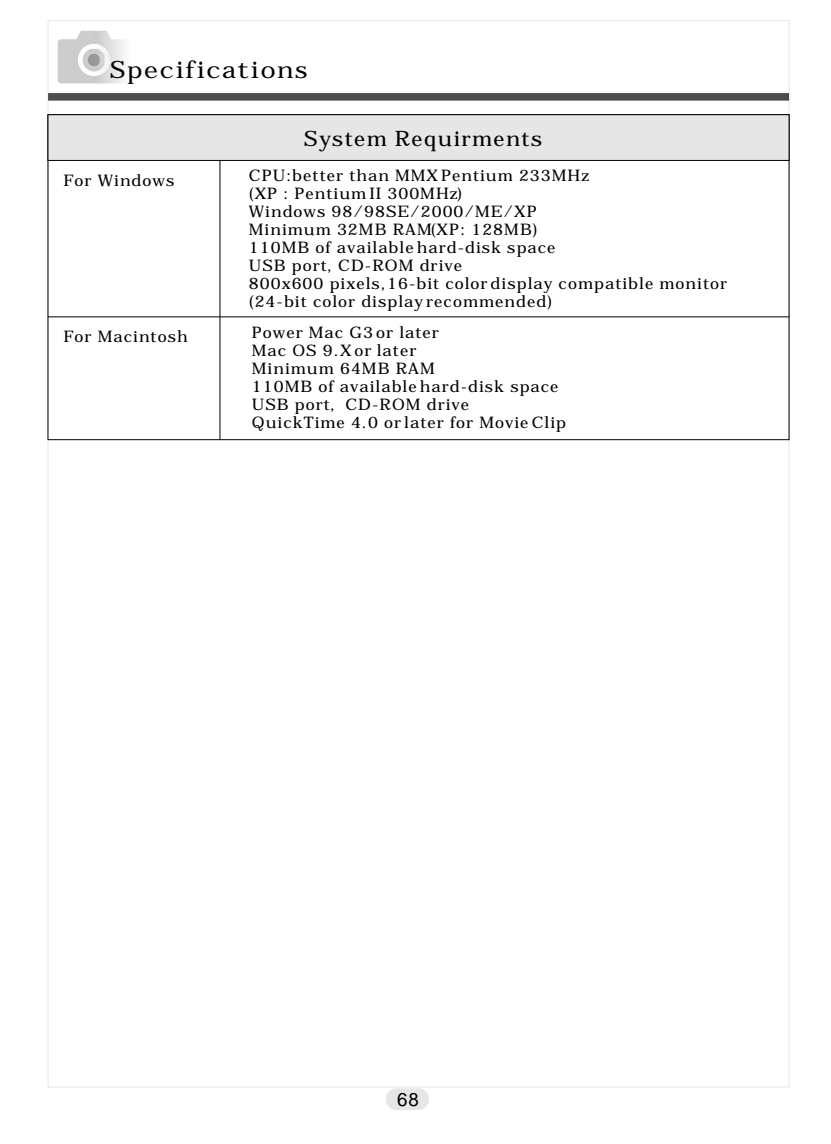

**Warranty and After-sales Service** 

 For repair, handling and care, first consult the dealer from whom you purchased the camera.

#### Warranty (separately attached)

Before accepting the warranty card, please make sure that the date of purchase and dealer of purchase and the dealer's details have been completed. After reading the warranty, keep it in a safe place.

Warranty period (main unit): one year from the date of purchase

#### When requesting service

If symptoms persist after having checked the table on pages 110 and 111, Troubleshooting, disconnect the power supply and contact the dealer from whom you purchased the camera. Note: Transportation cost for taking/bringing back the

> product to/from repair, shipping costs or carrying charges are at the customer's expense. When shipping the product, pack the unit appropriately and use a shipping method such as registered mail or express mail to prevent loss of the product.

#### During the warranty period

Repairs will be made by the dealer from whom you purchased the camera according to the contents of the warranty. For repair, take the product and the warranty to the dealer from whom you purchased the camera.

#### Outside the warranty period

Repairable products can be repaired for a charge upon request. However, the minimum holding period of performance parts for repairing digital still cameras is 8 years after termination of production.

Note: Performance parts for repair are parts necessary to maintain the functions of the product.

### Warranty and After-sales Service

FCC Compliance Statement: Declaration of Conformity Responsible party: KONICA PHOTO IMAGING Address: 725 Darlington Avenue Mahwah, NJ 07430, U.S.A. Telephone number: (201) 574-4000

This device complies with Part 15 of the FCC Rules. Operation is subject to the following two conditions:

(1) this device may not cause harmful interference and (2) this device must accept any interference received, including interference that may cause undesired operation.

This equipment has been tested and found to comply with the limits for a class B digital device, pursuant to Part 15 of the FCC Rules. These limits are designed to provide reasonable protection against harmful interference in a residential installation. This equipment generates, uses and can radiate radio frequency energy and, if not installed and used in accordance with the instructions, may cause harmful interference to radio communications. However, there is no guarantee that interference will not occur in a particular installation. If this equipment does cause harmful interference to radio or television reception, which can be determined by turning the equipment off and on, the user is encouraged to try to correct the interference by one or more of the following measures:

- Reorient or relocate the receiving antenna.
- Increase the separation between the equipment and receiver.
- Connect the equipment into an outlet on a circuit different from that to which the receiver is connected.
- Consult the dealer or an experienced radio/TV technician for help.

 Shielded cables must be used for this equipment to comply with the relevant FCC regulation.

- Power requirement is DC 4.2V 10% and 1.5 A max. Use only listed certified power supply adapter.
- The user is cautioned that changes and modifications made to the equipment without approval of the manufacturer could void the user's authority to operate this equipment.

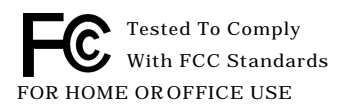

 However, note that operation of this unit near a radio or television receiver could possibly cause radio disturbance.

70

### Warranty and After-sales Service

#### CANADA ONLY

Industry Canada's Compliance Statement:

 This Class B digital apparatus complies with Canadian ICES-003. Cet appareil num rique de la classe B est conforme la norme NMB-003 du Canada

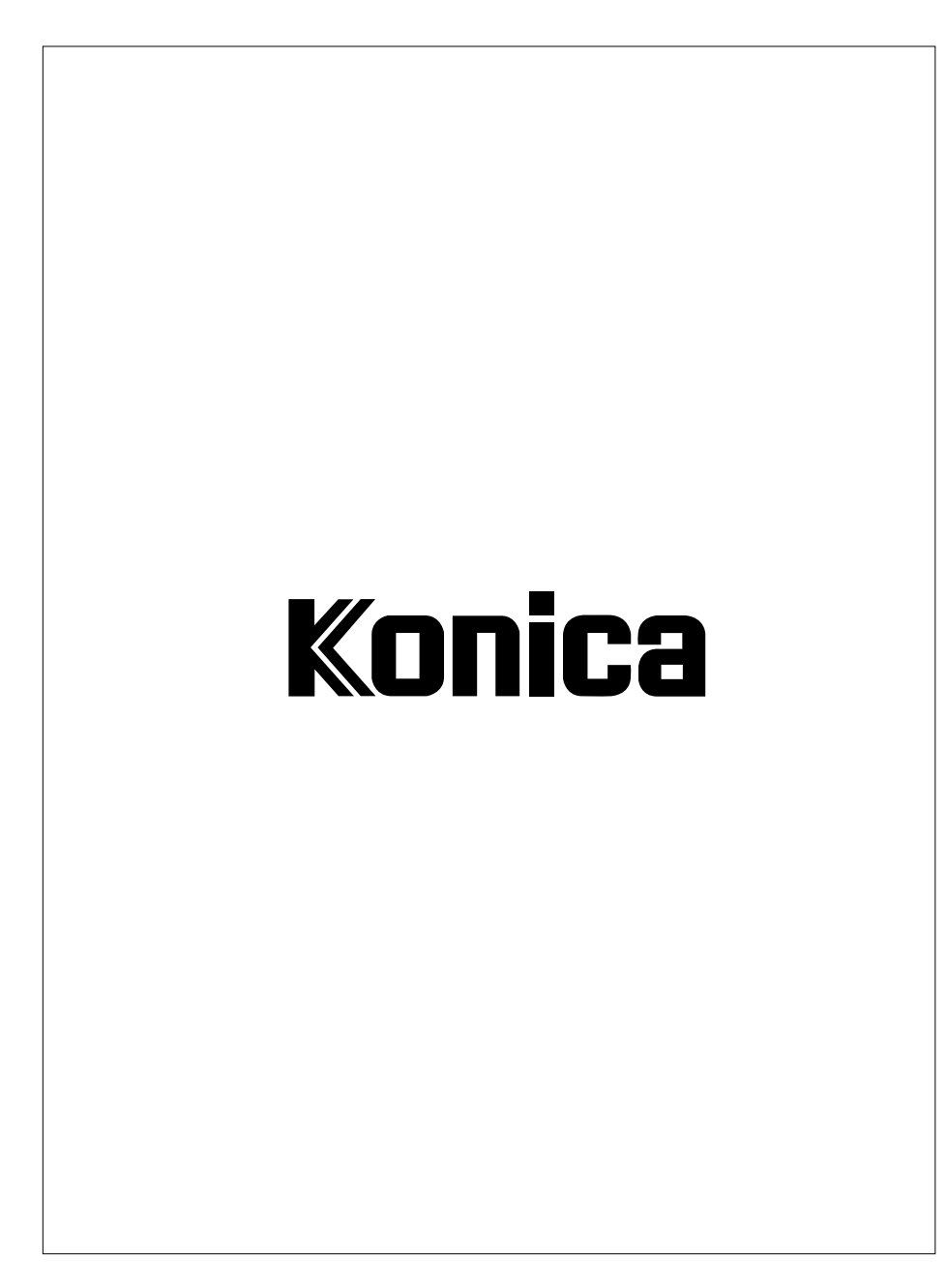